# 酒類報告書作成プログラムの説明について

V3.0

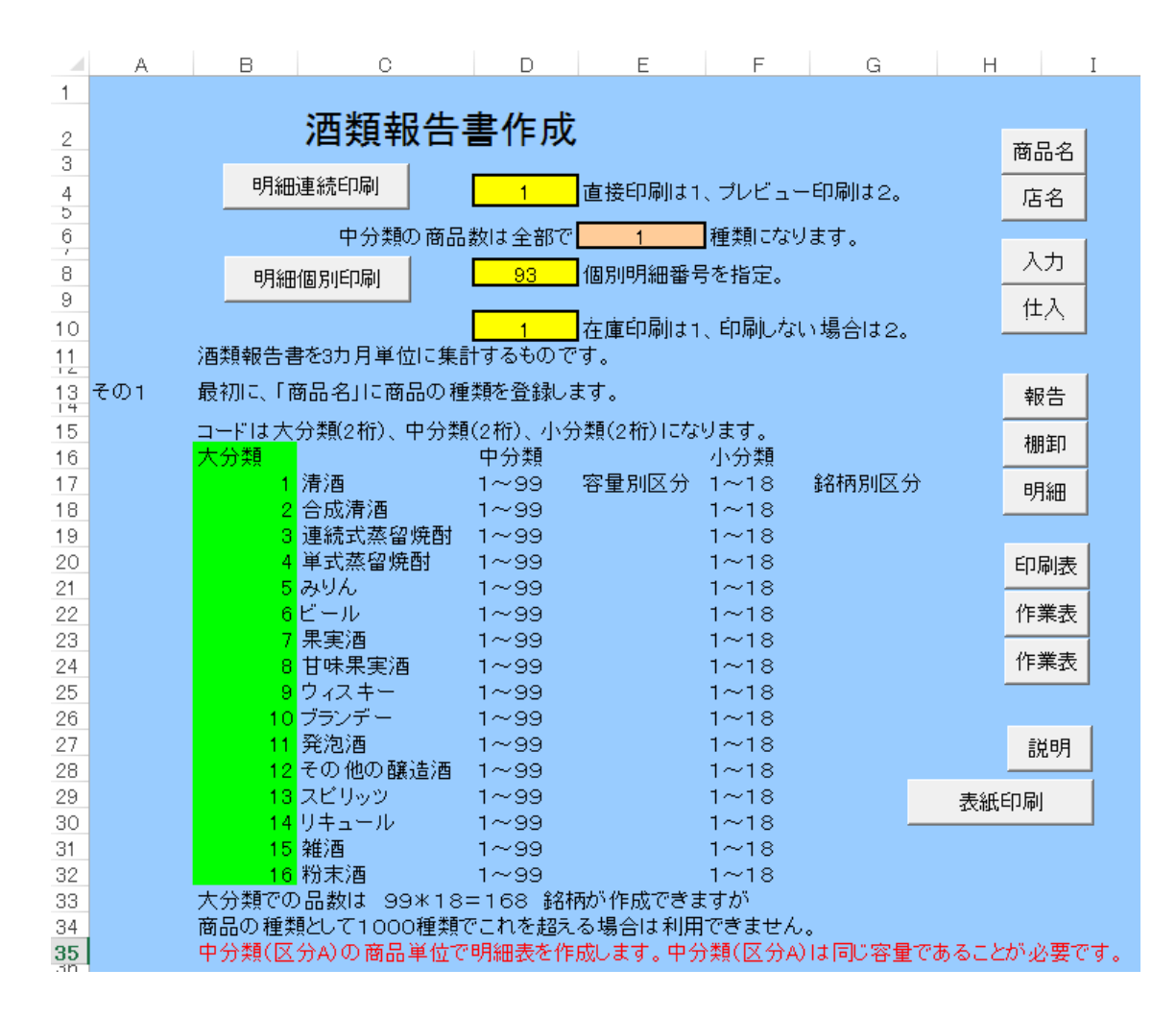

平成26年9月

小林誠一郎

酒類報告書を 3 カ月単位に集計するものです。

その1 最初に、「商品名」に商品の種類を登録します。

コードは大分類(2桁)、中分類(2桁)、小分類(2桁)になります。

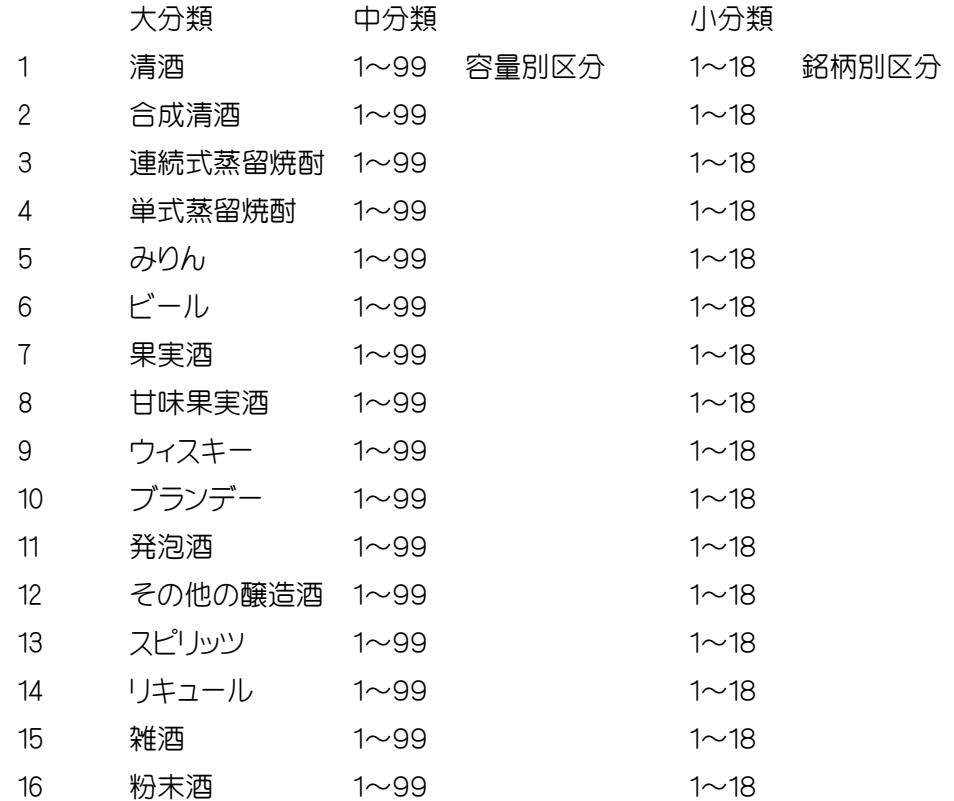

大分類での品数は 99\*18=168 銘柄が作成できますが、商品の種類として1000種類でこ れを超える場合は利用できません。

中分類(区分 A)の商品単位で明細表を作成します。中分類(区分 A)は同じ容量であることが必 要です。

3 カ月分の商品の仕入データ件数は 1000 件までです。

中分類(区分A)毎に、明細表を集計しますが、200件を限度とします。

(3 ヶ月間の一分類の仕入件数が 200 件を越えてはいけない。) 中分類の区分は 300 件までとします。区分Bにある数値が中分類の数になります。

- その2 「商品名」のM列に期首在庫本数(O列に期末在庫本数)を入力します。
- その3 入力表に仕入明細を入力します。日付順でどんどん入力します。 仕入先別に印刷して伝票とつきあわせてください。漏れがあったら最後の行に追加入 力したあとデータ並替をします。データの移動や削除はしてはいけません。全てのシ ートに共通です。

「報告書」の売上は 期首在庫+仕入-期末在庫 で算出します。

その4 「商品名」のO列に期末在庫本数を入力します。 中分類毎の明細を印刷し、記録を残します。 欠減商品がある場合には、「報告書」のK列とL列に入力します。 中分類毎の印刷物は欠減処理を自動的には行いませんので、手書きで修正をしてく ださい。

欠減分を記入のうえ、売上をその分、減額してください。

その5 「報告書」、明細一覧表の印刷が終わったら、更新処理を行います。 「入力表」、「報告書」のデータクリア、「商品名」の残高転記を行います。

その他 「商品名」の変更は随時、必要な都度、行ってかまいません。中分類の区分Bの番号は 変動します。

データ入力時はコード番号のみ意識してください。明細を印刷するときに区分Bの番号が必要 になります。

「入力表」でのカーソルの移動は、ON OFF ボタンで変わります。

ON の場合は入力箇所のみ移動します。月の入力はオートフィルコピーを活用してください。 OFF の場合は、カーソルは飛ばずに1セルづつの移動になります。

このファイルでは、すべての必要な表(シート)は、表示しています。

保護を解除しての作業には責任をもちませんので、しないでください。挿入、削除、移動は厳禁 です。

平成 23 年 1月

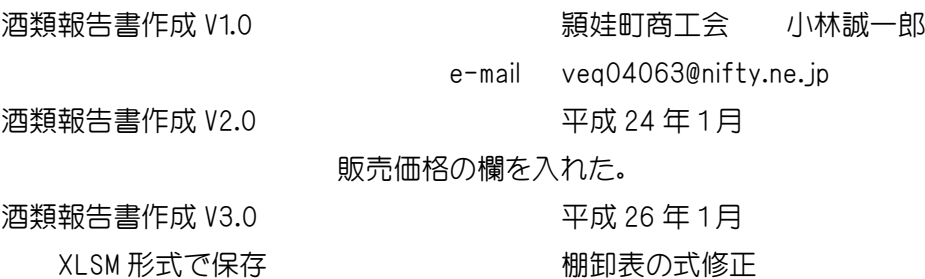

商品コードのつけ方

大分類は酒類の区分ですから問題はないと思います。 中分類のひとつづつは1銘柄だけを当てると99種類しか処理できません。 しかし、中分類のひとつには18銘柄を当てることができるので、 大分類ひとつについて 99\*18 =1782種類のコードを作成することが可能です。 小分類は中分類の中で取り扱える商品で、明細表の中に書けるスペースから 「 18 」 と規定しました。

あるひとつの中分類の容量は同一のものとします。在庫計算のために必要な処理です。

容量や度数で、中分類を定めますが、順番は適当でかまいません。 ただひとつの注意点はある中分類毎の小分類の銘柄が同じ容量の商品であることです。

中分類の順番が 1800mlの次が 720ml、その次が 900ml、また 1800mlなど、一向にかまいませ ん。コードが自分で探しやすい方法、覚えやすい方法で作成すれば良いのです。地区別でアイ ウエオ順など。容量別アイウエオ順など。

中分類の数が連続している必要もありません。途中に入ることも考慮して飛ばして利用するこ とも可能です。

区分 B がその中分類の数を表します。新製品の仕入により、コードが増加すると同一商品の区 分 B の番号が変動します。

一年間、スタートから最後までコードの増減がない場合には、変動はしませんが、一般的に、区分 B の数字が特定の商品をずっと示すものと思わないでください。

今、利用している台帳の順番にコードをつけて、このファイルで整理すれば、手書き台帳との確 認もできるので、コードの順番をあまり考えないでやってみてください。

このファイルには次のシートがあります。

MENU

商品名 基礎資料。商品名を入力し、コードを作成します。期首、期末の在庫の入力も します。

店名 仕入先商店名

入力表 日々の仕入のデータを入力します。

- 明細一覧表 中分類(区分 B)による整理一覧表。期末在庫を入力したときに、売上がマイ ナスになってはいけません。
- 報告書 入力したデータの集計一覧表。3 か月単位を基本として作成しています。
- 棚卸表 商品名にある、期首・期末の在庫を印刷する表です。
- 仕入明細 入力ミスをチェックするために仕入先ごとに明細を印刷します。
- 印刷表 商品の出納台帳。3 か月単位毎に印刷します。中分類(区分 B)による印刷。
- 作業表 印刷表のデータがここに作成されます。
- 作業表 2 その車転記のための一覧表。
- 説明書 商品コードのつけ方の説明。
- 年間 3 か月ごとの数値を記録しておき、年間の報告にするものです。
- セット物 中元やお歳暮のセット商品のコードを整理するものです。

酒類報告のデータ集計にはマクロは使用していません。

報告書のデータは、商品名と入力表からの集計です。個別のチェックに明細一覧表を利用。

# シート 報告書

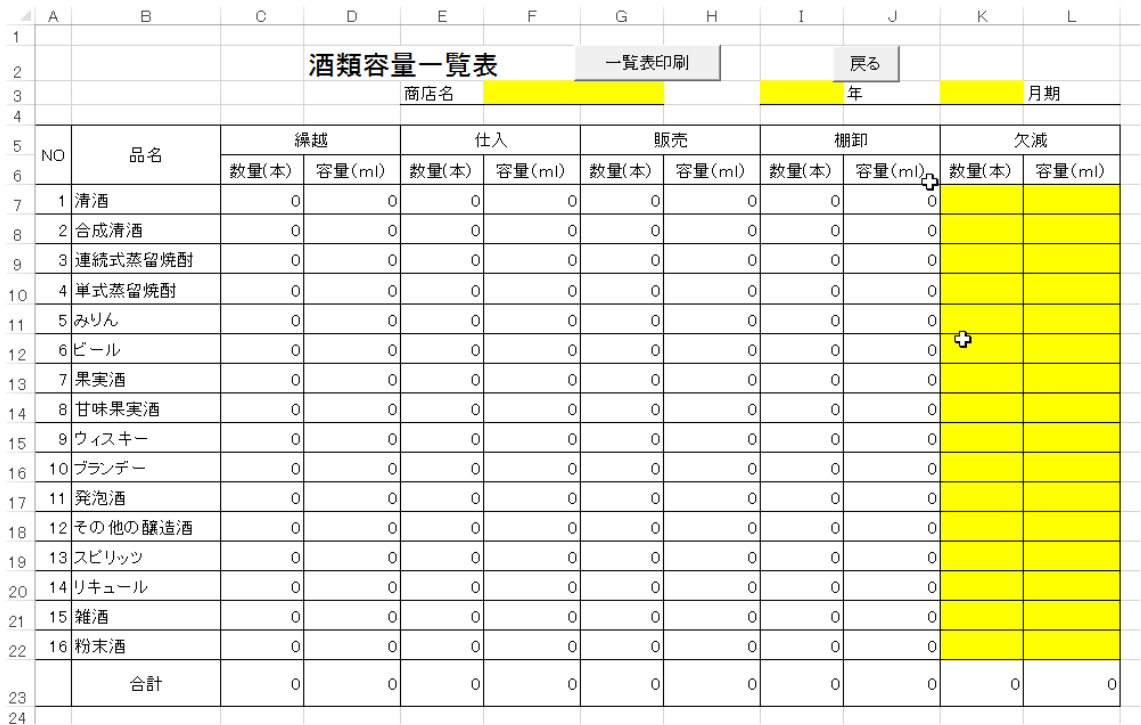

## 品名に基づき、在庫や仕入を 関数で集計します。

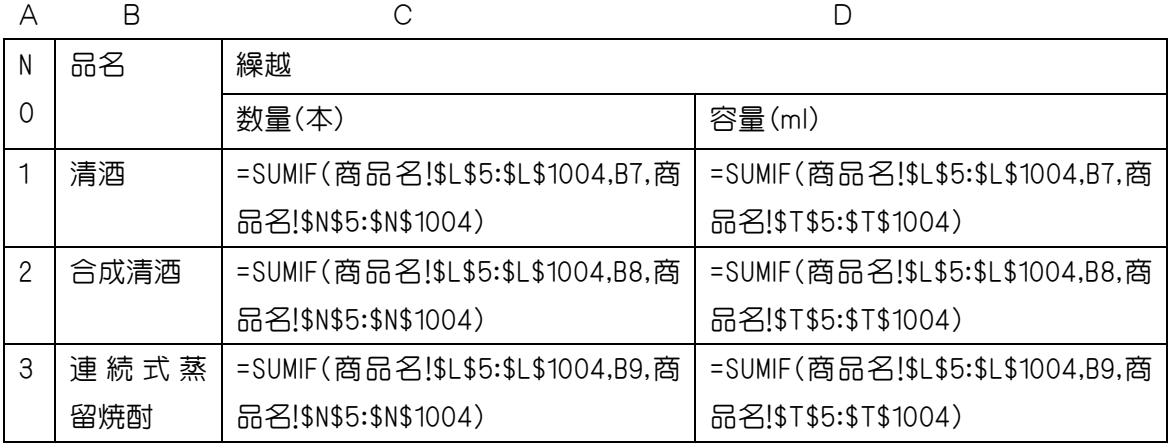

E FINANCIA E ESTE EN ENTRE EL ENTRE EL ENTRE EL ENTRE EL ENTRE EL ENTRE EL ENTRE EL ENTRE EL ENTRE EL ENTRE EL

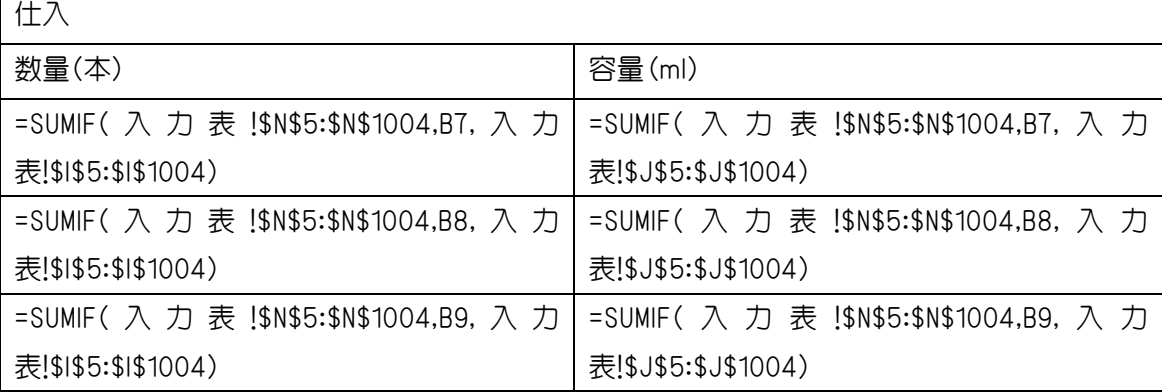

G H

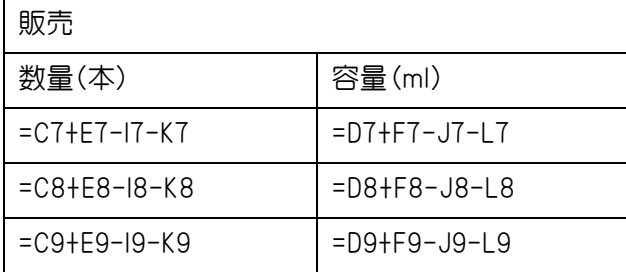

販売数量、容量は

計算式で算出します。

期首在庫+仕入

-期末在庫―欠減

ing the state of the state of the state of the state of the state of the state of the state of the state of th

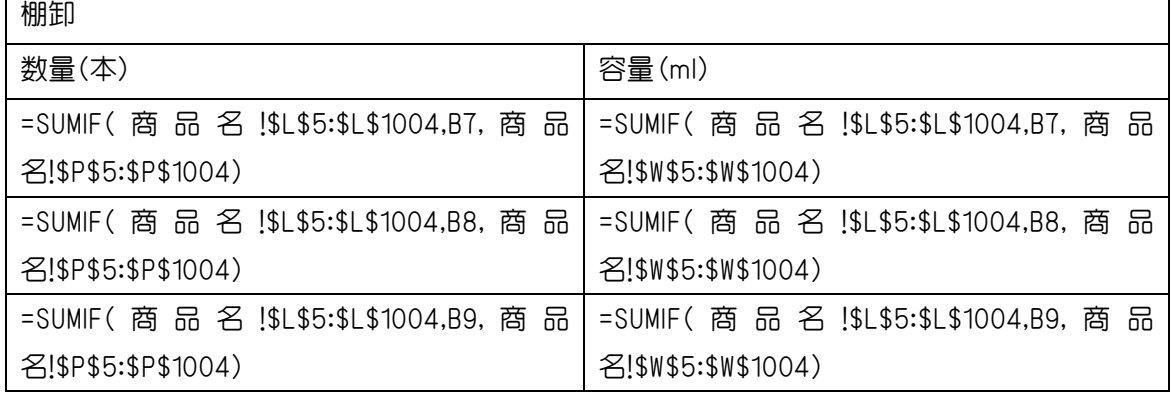

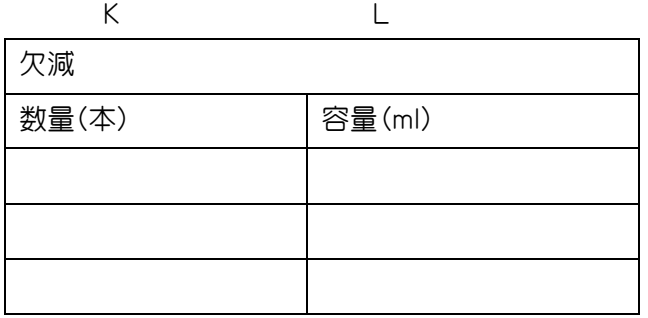

NO 1,2、3、の 3 行分の式だけで すが、10 行目から 22 行目まで同様 の式が並びます。

23 行目は合計の式。(7行目から22行目までの合計)

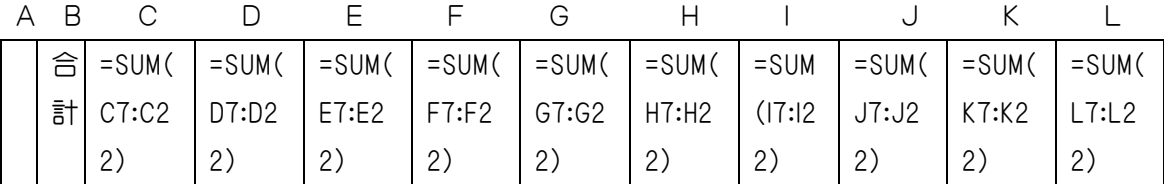

=SUMIF(商品名!\$L\$5:\$L\$1004,B7,商品名!\$N\$5:\$N\$1004)

照合範囲(品名) 検索(品名) 合計範囲(期首在庫) 指定した条件を満たす範囲内の値を合計する。 SUMIF(範囲, 検索条件, [合計範囲]) 範囲 必ず指定。 検索条件 必ず指定。

合計範囲 省略可能。省略すると、"範囲" が"合計範囲"となる。

## シート 商品名

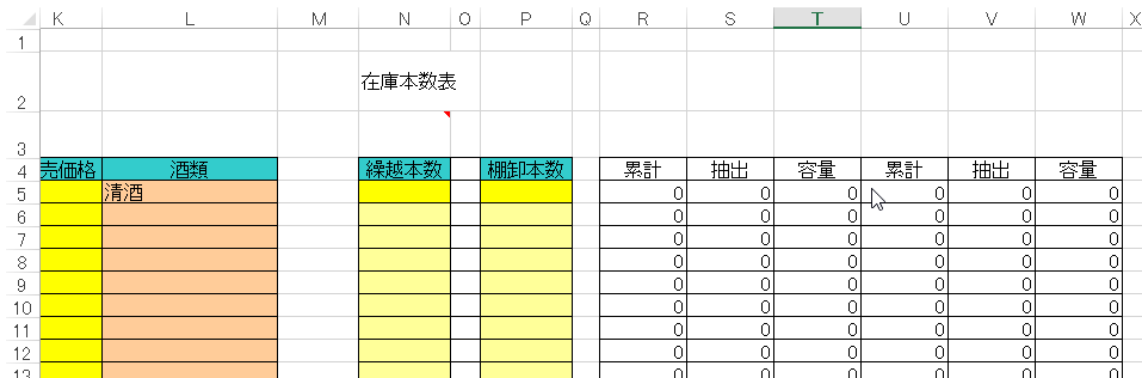

#### 期首在庫 本数

=SUMIF(商品名!\$L\$5:\$L\$1004,B7,商品名!\$N\$5:\$N\$1004)

### 期首在庫 容量

=SUMIF(商品名!\$L\$5:\$L\$1004,B7,商品名!\$T\$5:\$T\$1004)

#### 期末在庫 本数

=SUMIF(商品名!\$L\$5:\$L\$1004,B7,商品名!\$P\$5:\$P\$1004)

### 期末在庫 容量

=SUMIF(商品名!\$L\$5:\$L\$1004,B7,商品名!\$W\$5:\$W\$1004)

# シート 入力表

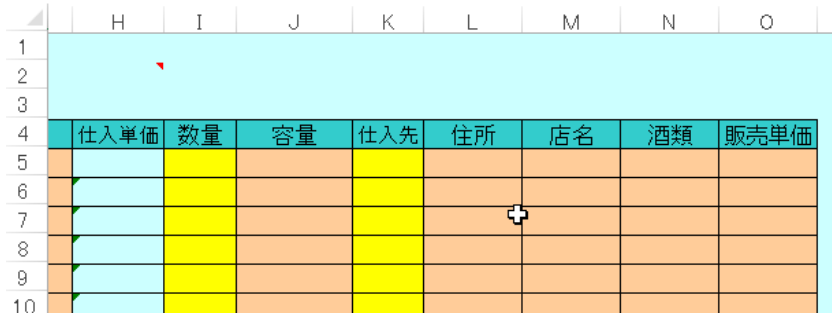

## 仕入 本数

=SUMIF(入力表!\$N\$5:\$N\$1004,B7,入力表!\$I\$5:\$I\$1004)

## 仕入 容量

=SUMIF(入力表!\$N\$5:\$N\$1004,B7,入力表!\$J\$5:\$J\$1004)

## シート 商品名

その1 最初に、「商品名」に商品の種類を登録します。

コードは大分類(2 桁)、中分類(2 桁)、小分類(2 桁)になります。

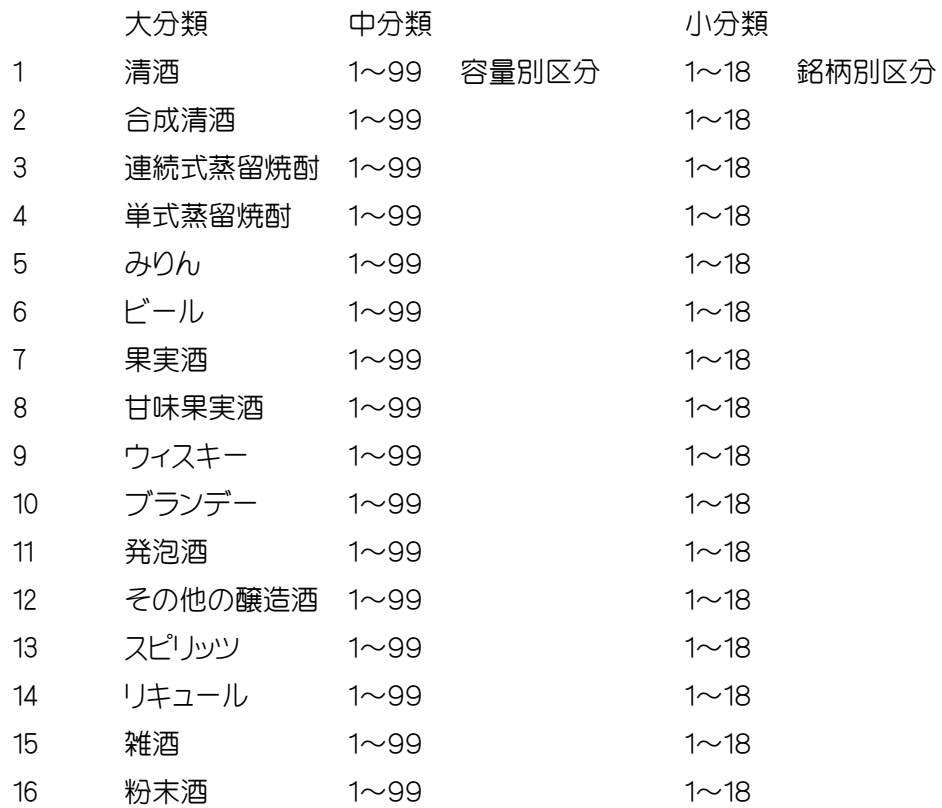

大分類での品数は 99\*18=1782 、小分類では 1782\*16=38912 銘柄が、商品の種類と なりますが、このファイルでは1000種類までとし、これを超える場合は利用できません。

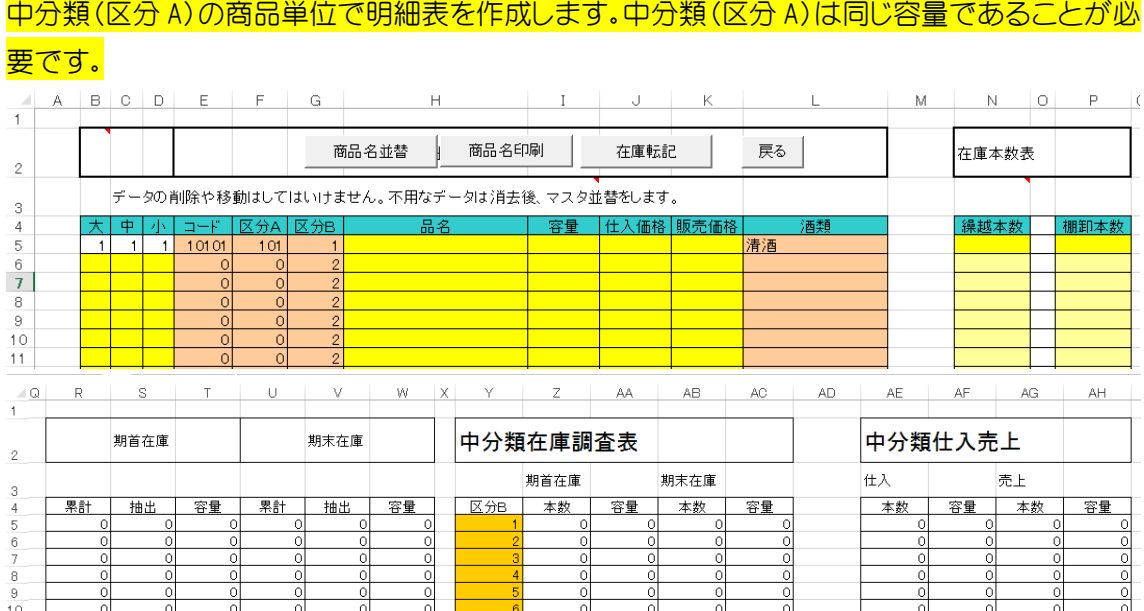

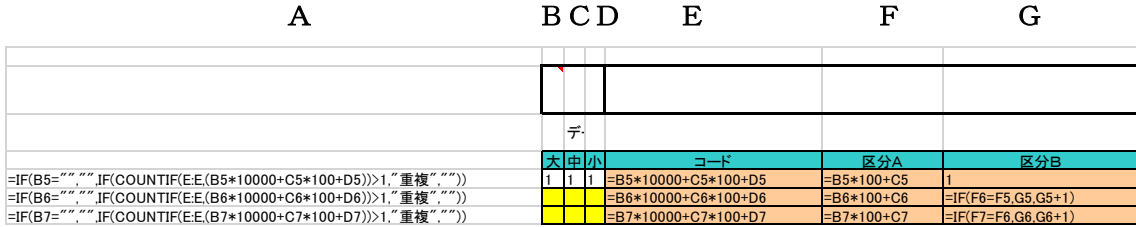

セルA列の式 同じコードが出来ないようにチェックします

=IF(B5="","",IF(COUNTIF(E:E,(B5\*10000+C5\*100+D5))>1,"重複",""))

=IF(B6="","",IF(COUNTIF(E:E,(B6\*10000+C6\*100+D6))>1,"重複",""))

=IF(B7="","",IF(COUNTIF(E:E,(B7\*10000+C7\*100+D7))>1,"重複",""))

セルE列の式(コード) セルF列の式(区分A) セルG列の式(区分B) =B5\*10000+C5\*100+D5 =B5\*100+C5 1 =B6\*10000+C6\*100+D6 =B6\*100+C6 =IF(F6=F5,G5,G5+1) =B7\*10000+C7\*100+D7 =B7\*100+C7 =IF(F7=F6,G6,G6+1)

区分A

あるひとつの中分類の容量は同一のものとします。在庫計算のために必要な処理です。 容量や度数で、中分類を定めますが、順番は適当でかまいません。

ただひとつの注意点は、ある中分類毎の小分類の銘柄が同じ容量の商品であることです。 中分類の順番が 1800mlの次が 720ml、その次が 900ml、また 1800mlなど、一向にかまいませ ん。コードが自分で探しやすい方法、覚えやすい方法で作成すれば良いのです。地区別でアイ ウエオ順など。容量別アイウエオ順など。

中分類の数が連続している必要もありません。途中に入ることも考慮して飛ばして利用するこ とも可能です。

### 区分B

区分Aに応じて区分Bが作成され、その中分類の数を表します。新製品の仕入により、コードが増 加すると同一商品の区分Bの番号が変動します。

一年間、スタートから最後までコードの増減がない場合には、変動はしませんが、一般的に区分 Bの数字が特定の商品をずっと示すものと思わないでください。

最終的には。コードは昇順にした方が、商品の追加や消去など、探しやすいと思いますので、並 べ替えをします。

IF 関数

IF(論理式, [真の場合], [偽の場合])

論理式 必ず指定。 真または偽のどちらかに評価できる値または式を指定。

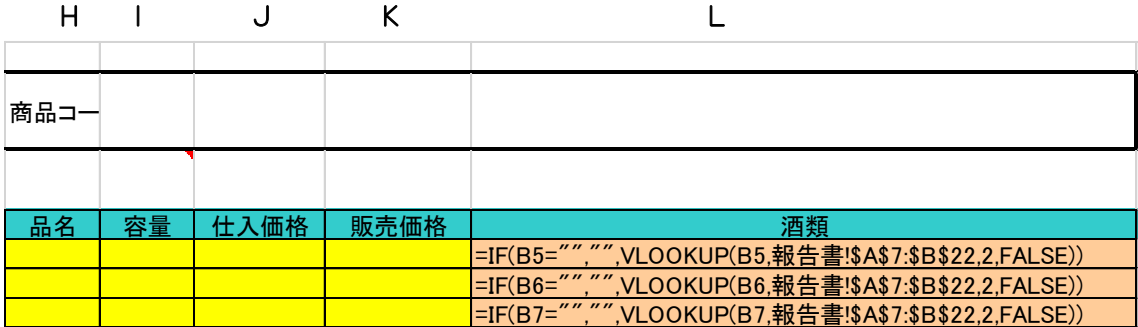

商品コード台帳

品名 容量 仕入価格 販売価格 酒類(16 種類の品名を表示します)。

=IF(B5="","",VLOOKUP(B5,報告書!\$A\$7:\$B\$22,2,FALSE))

=IF(B6="","",VLOOKUP(B6,報告書!\$A\$7:\$B\$22,2,FALSE))

=IF(B7="","",VLOOKUP(B7,報告書!\$A\$7:\$B\$22,2,FALSE)) 検索範囲の照合列になります。

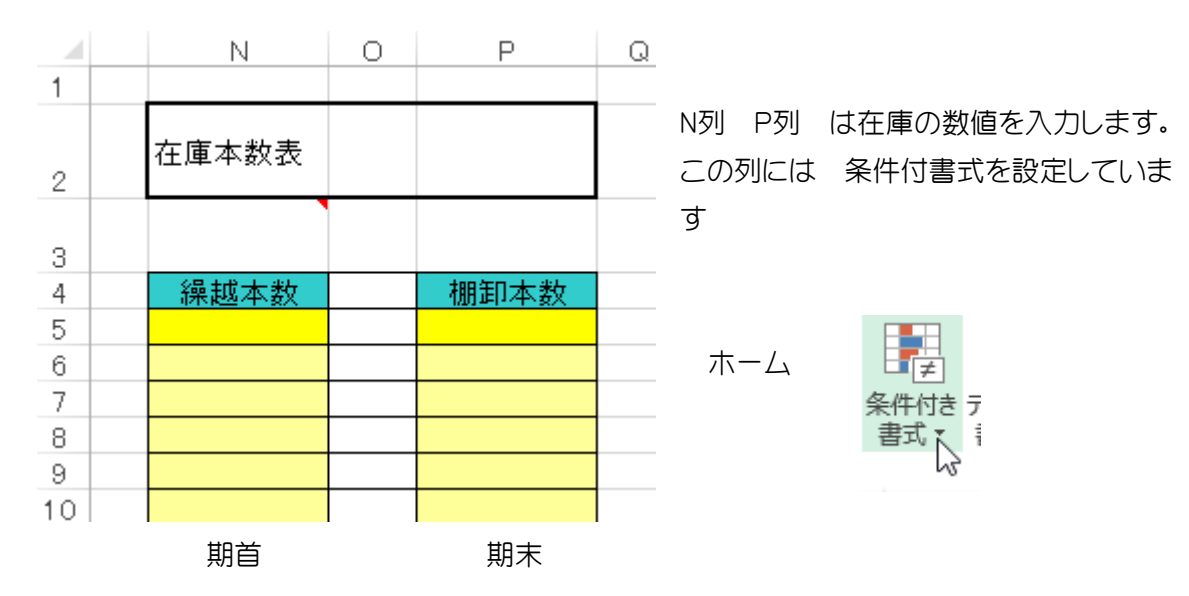

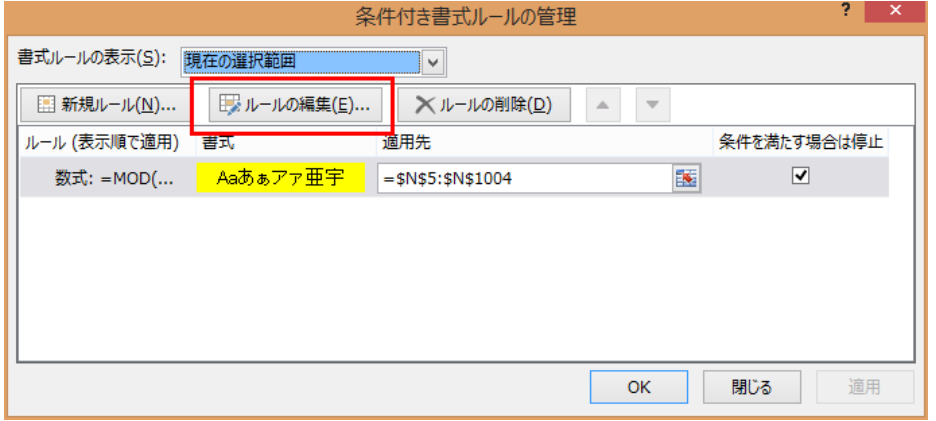

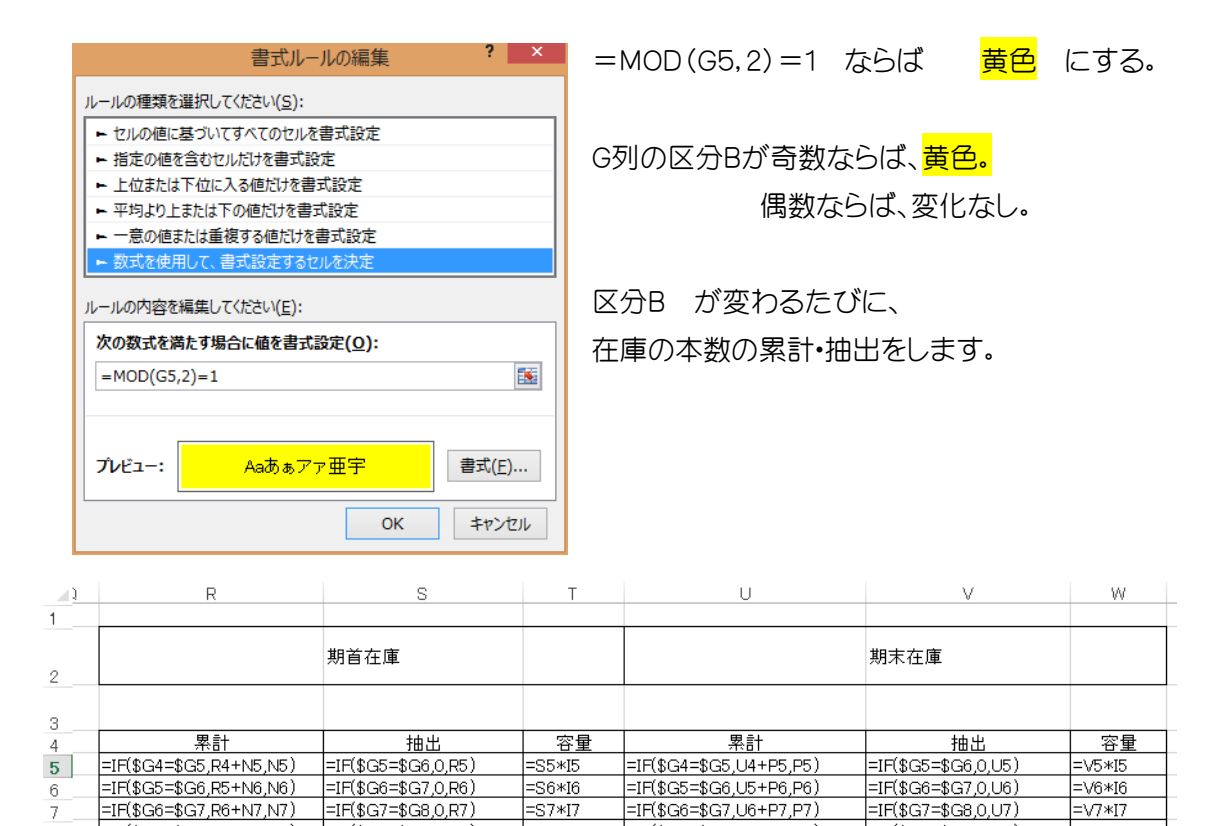

=IF(\$G5=\$G6,U5+P6,P6)

=IF(\$G6=\$G7.U6+P7.P7)

=IF(\$G7=\$G8,U7+P8,P8)

=IF(\$G6=\$G7,0,U6)

=IF(\$G7=\$G8,0,U7)

=IF(\$G8=\$G9,0,U8)

 $=16*16$ 

 $=V7*17$ 

 $\approx$  18

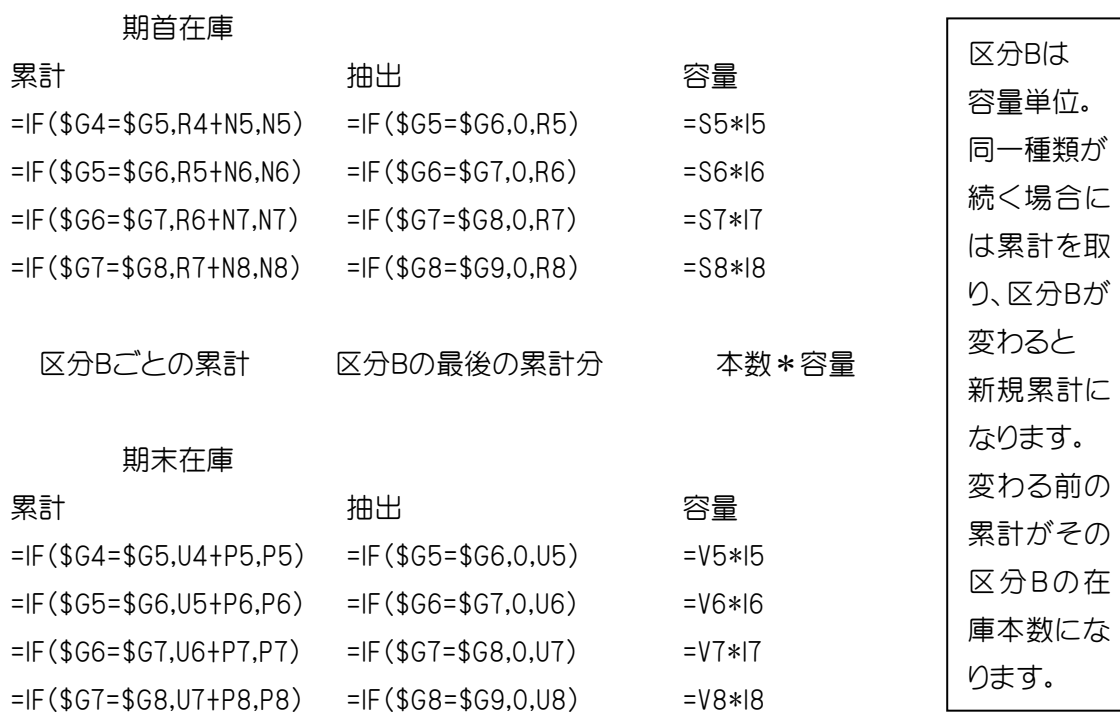

 $\overline{\equiv}$ S6\*I6

=S7\*I7

 $\equiv$ S8\*I8

 $=IF($G6=$G7,0,R6)$ <br>=IF(\$G7=\$G8,0,R7)

=IF(\$G8=\$G9,0,R8)

 $6 -$ 

 $=IF($G7 = $G8, R7 + N8, N8)$ 

 $\overline{7}$ 

 $\overline{8}$ 

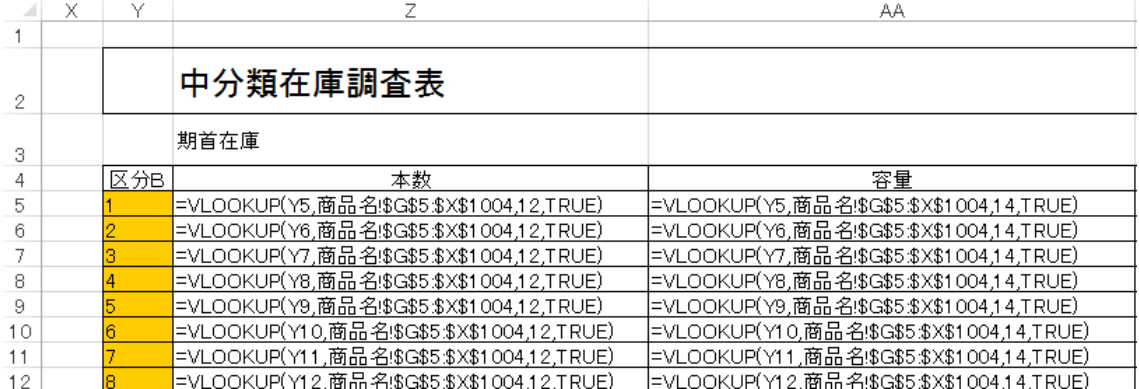

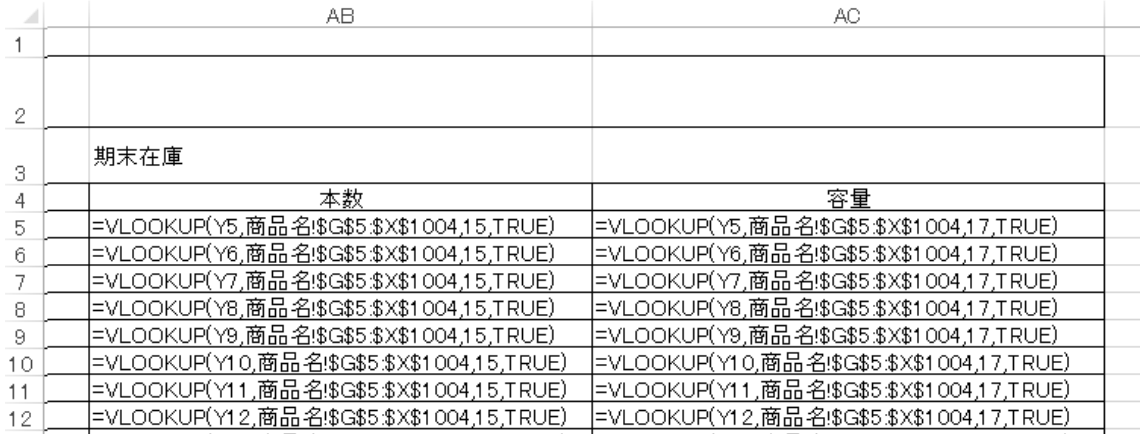

#### 期首在庫

### 本数

容量

=VLOOKUP(Y5,商品名!\$G\$5:\$X\$1004,12,TRUE) =VLOOKUP(Y6,商品名!\$G\$5:\$X\$1004,12,TRUE) =VLOOKUP(Y8,商品名!\$G\$5:\$X\$1004,12,TRUE)

=VLOOKUP(Y7,商品名!\$G\$5:\$X\$1004,12,TRUE) =VLOOKUP(Y7,商品名!\$G\$5:\$X\$1004,14,TRUE) =VLOOKUP(Y5,商品名!\$G\$5:\$X\$1004,14,TRUE) =VLOOKUP(Y6,商品名!\$G\$5:\$X\$1004,14,TRUE) =VLOOKUP(Y8,商品名!\$G\$5:\$X\$1004,14,TRUE)

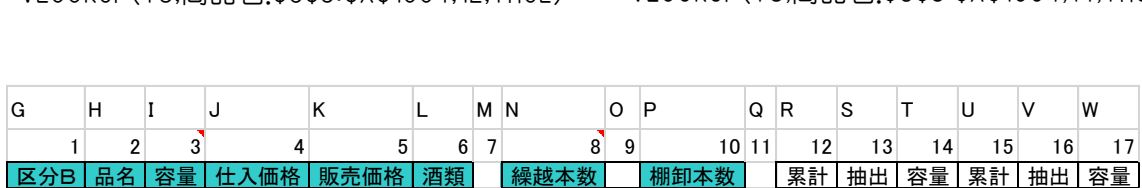

アンディア しょうしょう しゅうしょう しゅうしょう りょうしょう りょうしょう りょうしょう りょうしょう しょうしょう しょうしょう しゅうしょう しゅうしょう しゅうしょう しゅうしょう しゅうしょう しゅうしょく

VLOOKUP 関数

セル範囲の最初の列を検索し、その範囲の同じ行にある任意のセルから値を返す。

書式

VLOOKUP(検索値, 範囲, 列番号, [検索の型])

検索値 必ず指定。

範囲 必ず指定。範囲の左端の列の値から、検索値が検索される。

列番号 必ず指定。

目的のデータが入力されている列を、範囲内の左端から数えた列数で指定。

検索の型 省略可能。

VLOOKUP を使用して検索値と完全に一致する値だけを検索するか、その近似値 を含めて検索するかを指定する論理値です。

検索の型に TRUE を指定するか省略すると、検索値と完全に一致する値、またはその近似値 が返されます。完全に一致する値が見つからない場合は、検索値未満の最大値が使用され ます。

重要 検索の型に TRUE を指定するか省略する場合は、範囲の左端の列にある値を昇順 に並べ替えておく必要があり、これを行わないと、正しい値が返されない場合があります。

検索の型に FALSE を指定する場合は、範囲の左端の列にある値を並べ替える必要はありま せん。検索の型に FALSE を指定すると、検索値と完全に一致する値だけが検索されます。 完全に一致する値が範囲の左端の列に複数ある場合は、最初に見つかった値が使用されま す。完全に一致する値が見つからない場合は、エラー値 #N/A が返されます。

#### 解説

##範囲の左端の列にある文字列を検索するときは、範囲の左端の列にあるデータの先頭ま たは末尾にスペースがなく、左右とも同じ向きの引用符 (' または ") や左右で違う向き の引用符 (' または ") が矛盾なく使用されており、さらに印刷されない文字が含まれ ていないことを確認してください。これらの状況に当てはまる場合は、誤った値や予期し ない値が返される場合があります。

#### 期末在庫

#### 本数

=VLOOKUP(Y5,商品名!\$G\$5:\$X\$1004,15,TRUE) =VLOOKUP(Y6,商品名!\$G\$5:\$X\$1004,15,TRUE) =VLOOKUP(Y7,商品名!\$G\$5:\$X\$1004,15,TRUE)

#### 容量

=VLOOKUP(Y8,商品名!\$G\$5:\$X\$1004,15,TRUE) =VLOOKUP(Y8,商品名!\$G\$5:\$X\$1004,17,TRUE)=VLOOKUP(Y5,商品名!\$G\$5:\$X\$1004,17,TRUE) =VLOOKUP(Y6,商品名!\$G\$5:\$X\$1004,17,TRUE) =VLOOKUP(Y7,商品名!\$G\$5:\$X\$1004,17,TRUE)

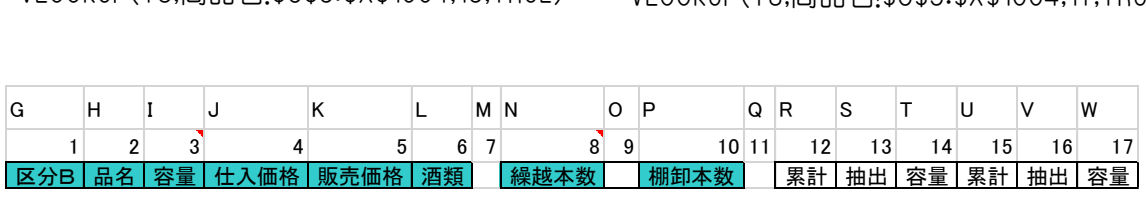

アメリカ アメリカ アメリカ こうしょう しょうしょう りょうしょう りょうしょう りょうしょう りょうしょう しょうしょう しょうしょう しょうしょう しょうしょう しょうしょう しょうしょう しょうしょう

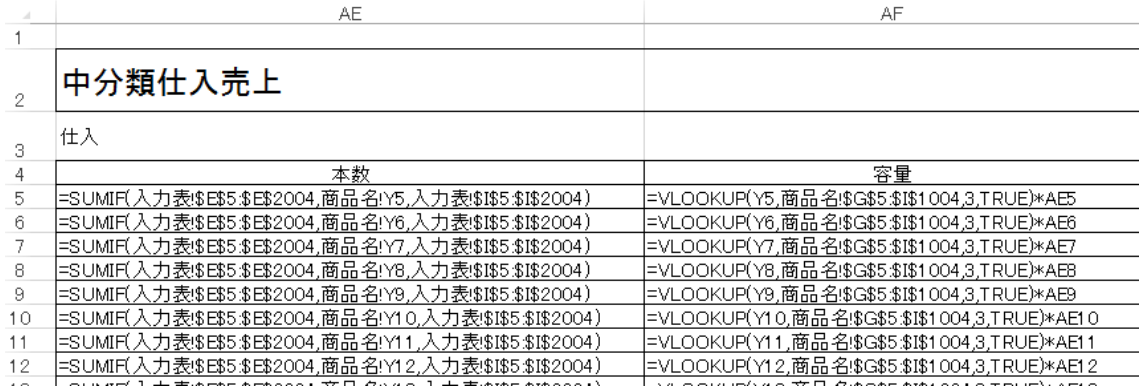

仕入は入力表からデータを集計します。

### 本数

=SUMIF(入力表!\$E\$5:\$E\$2004,商品名!Y5,入力表!\$I\$5:\$I\$2004) =SUMIF(入力表!\$E\$5:\$E\$2004,商品名!Y6,入力表!\$I\$5:\$I\$2004) =SUMIF(入力表!\$E\$5:\$E\$2004,商品名!Y7,入力表!\$I\$5:\$I\$2004) =SUMIF(入力表!\$E\$5:\$E\$2004,商品名!Y8,入力表!\$I\$5:\$I\$2004)

## 容量

=VLOOKUP(Y5,商品名!\$G\$5:\$I\$1004,3,TRUE)\*AE5 =VLOOKUP(Y6,商品名!\$G\$5:\$I\$1004,3,TRUE)\*AE6 =VLOOKUP(Y7,商品名!\$G\$5:\$I\$1004,3,TRUE)\*AE7 =VLOOKUP(Y8,商品名!\$G\$5:\$I\$1004,3,TRUE)\*AE8

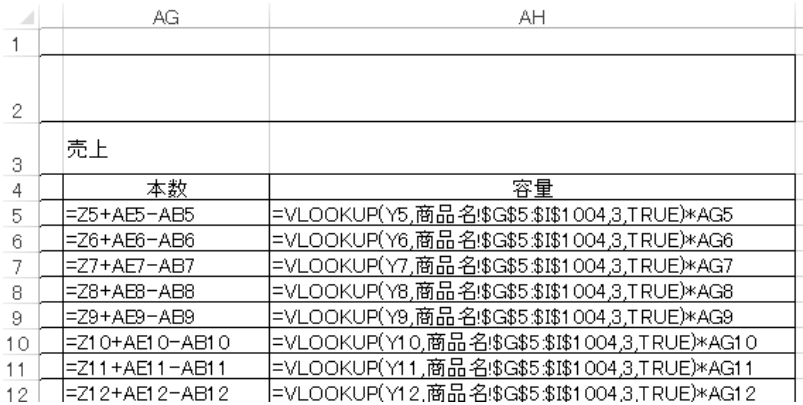

### 売上は期首在庫+仕入―期末在庫

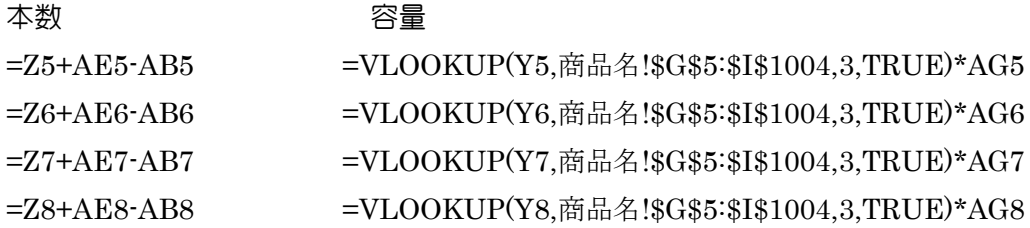

## シート 明細一覧表

シート 商品名 のR列からAH列の表は、シート 明細一覧表 を作成するためのものです。 報告書は 16 分類の区分で、この区分の集計だけでは大まかにすぎるので、区分Bの集計を 明細一覧表にまとめるます。この表で、売り上げがマイナスになっていないかをチェックします。 マイナスになるのは在庫が多すぎる場合で、仕入が漏れているので、再確認を要します。

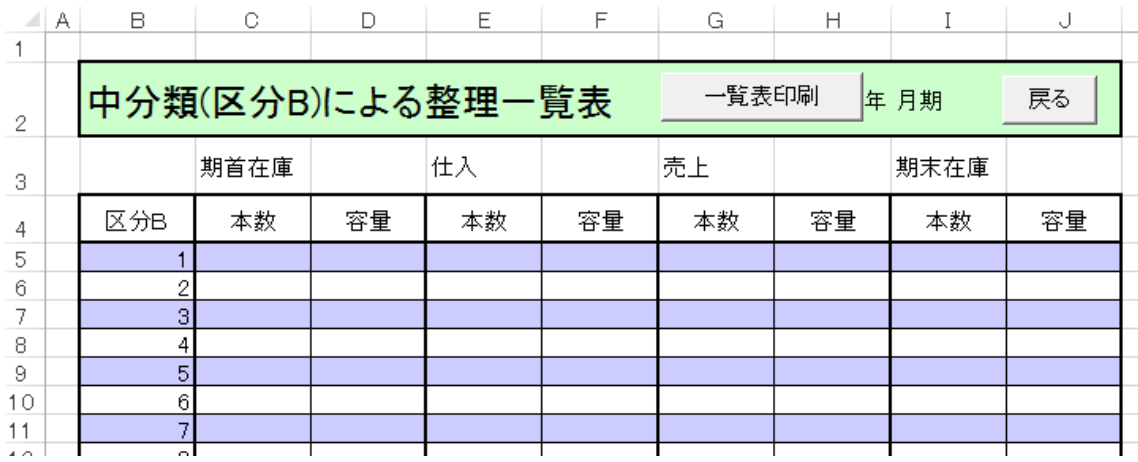

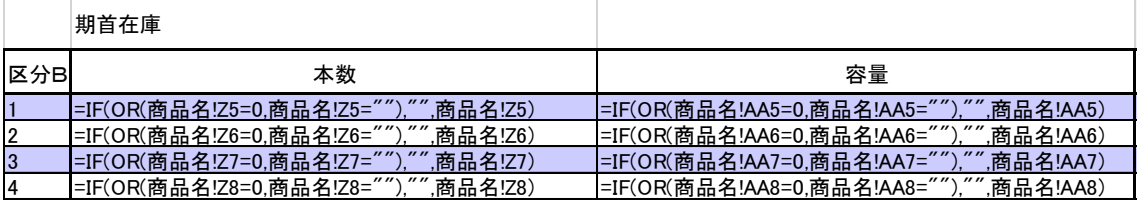

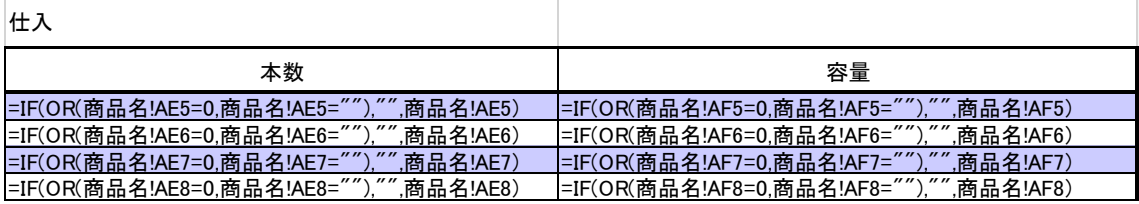

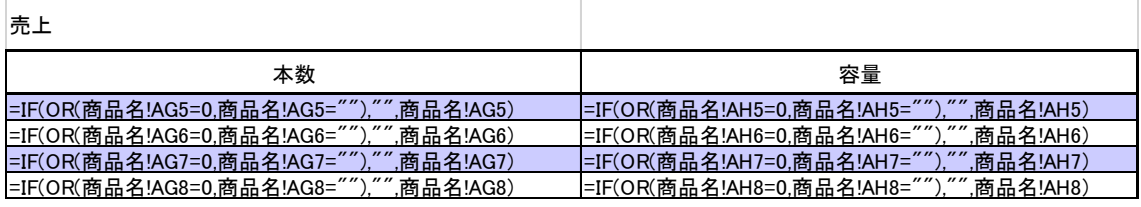

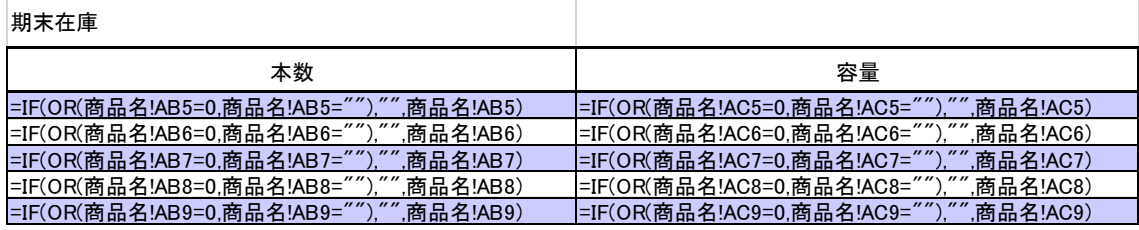

条件付書式

数式を使用して、書式設定をするセルを決定 =MOD(ROW(),2)=1

奇数行のセルの背景を にする

## シート 棚卸表

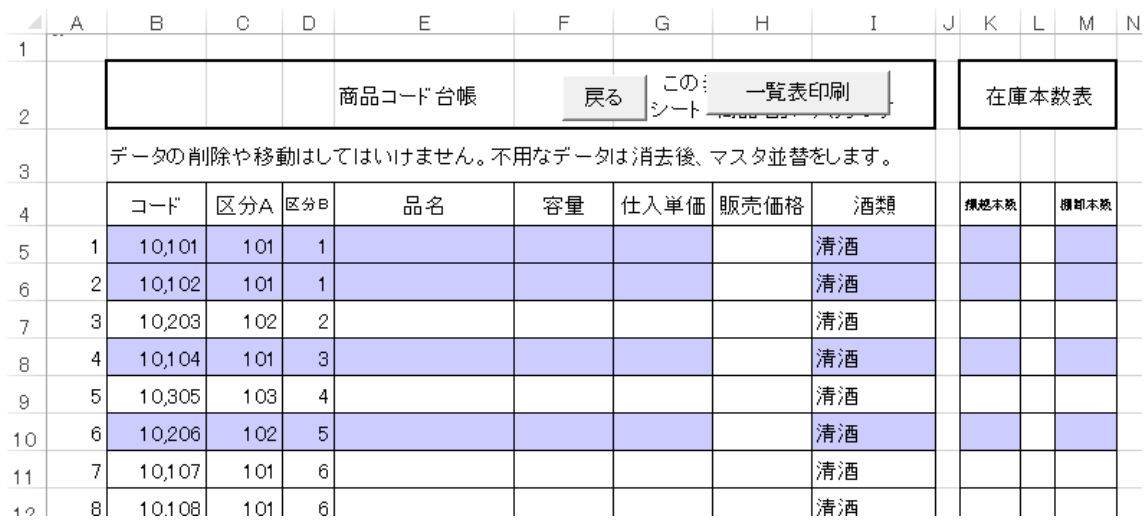

期首に印刷します。期末在庫の確認を記入します。新規の商品のコードの作成などにも 活用します。このシートも条件付書式で区分Bが変化するたびに背景が変化します。 条件付書式

数式を使用して、書式設定をするセルを決定 =MOD(D5,2)=1 D列が奇数の行のセルの背景を にちる

販売価格の背景が変わらないのは、V2の作成で一列増やしたのに、この設定を忘れたからで す。途中の仕様変更はなかなか完全を期するのは難しいです。

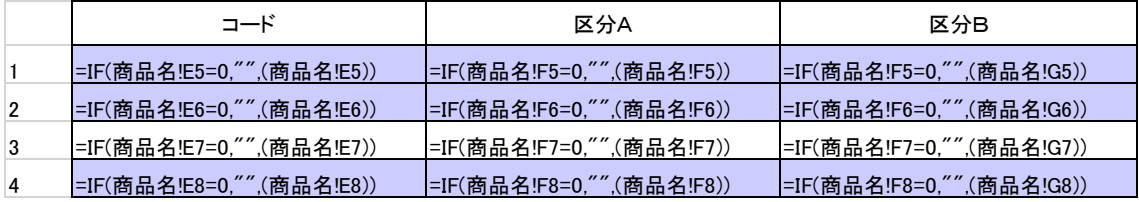

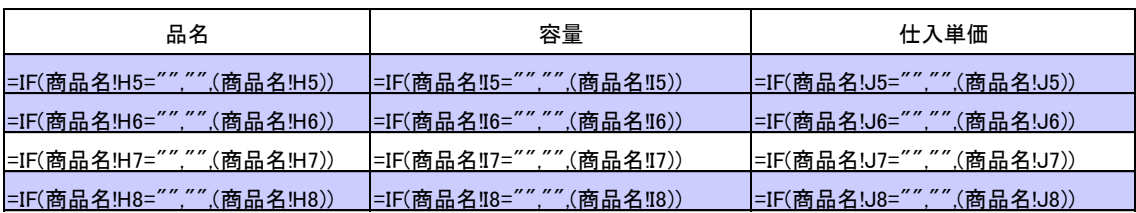

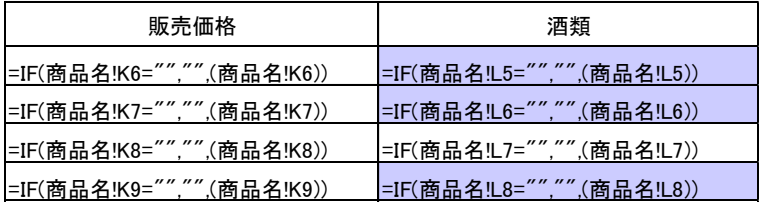

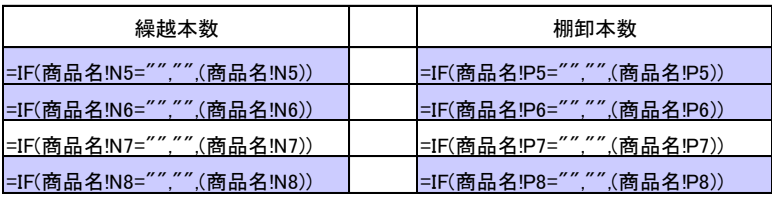

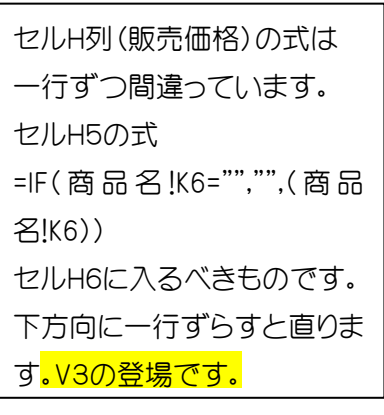

# シート 入力表

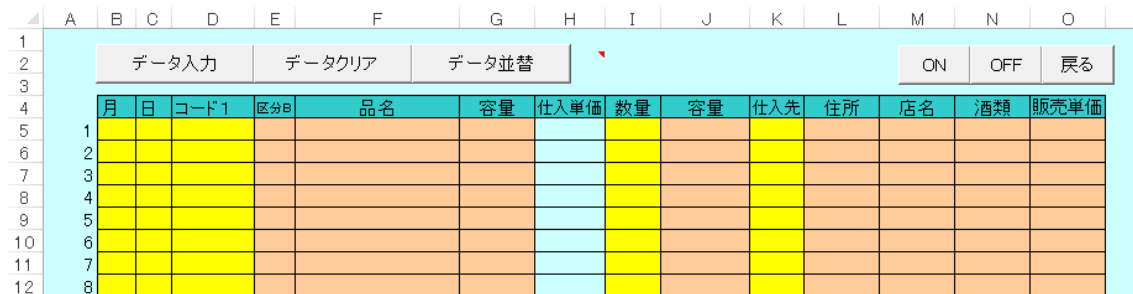

黄色のセルに入力します。仕入単価は基本は「商品名」からですが、変更することも可能です。 セルH5に式は保護をして、書換えられませんが 6 行目以下には入力できます。期間中に変動が あった場合など利用します。恒常的に変動した時には、「商品名」の仕入単価を変更します。 データクリアをする時点で、セルH5 の式を行数分コピーして元に戻しています。

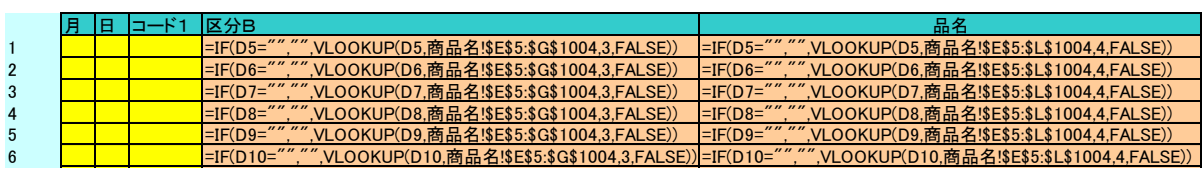

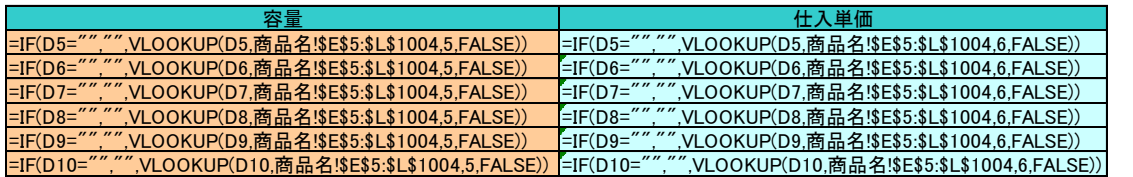

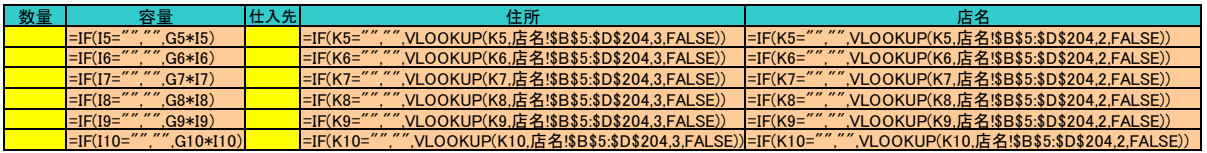

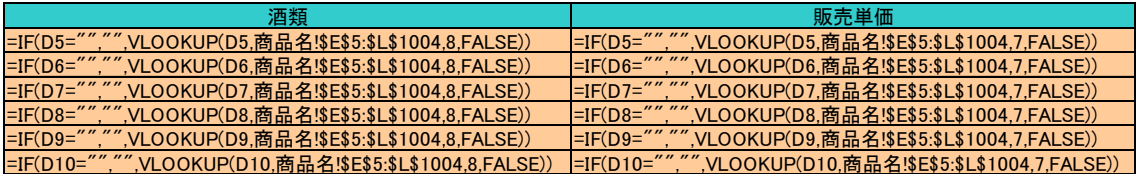

このシートにはデータ入力を容易にするため、セル移動のマクロを設置しています。

## シートに設定しているマクロ。

,

' カーソルが入力しやすいように動くようになった。

- , 5 列目だと同じ行の8列目に移動
- , 10列目だと同じ行の11列目に移動
- ' 12 列目だとひとつ下の行の 3 列目に移動
	- 17 -

Private Sub Worksheet SelectionChange(ByVal Target As Excel.Range) Application.MoveAfterReturnDirection = xlToRight

 Dim s As Integer If Target.Column = 5 Then s = Target.Row Cells(s, 8).Select ElseIf Target.Column = 10 Then s = Target.Row Cells(s, 11).Select ElseIf Target.Column = 12 Then s = Target.Row Cells(s + 1, 3).Select End If Enterキーを押すと、カーソル移 動は右に設定 コード1を入力して、Enter キーを押すと、カーソルは区分B (5 列目)になるので、仕入単価 (8列目)に移動、数量(9 列目)でE nterキーを押すと、カーソルは容 量(10 列目)になるので仕入先(11 列目)に移動、ここを入力してEnt erキーを押すと、カーソルは住所 (12 列目)になるので、一行下の日 (3 列目)に移動する。

End Sub

 $A$  A B C D E F G H I J K L M  $N$  $\Box$  $\mathsf{P}$  $\mathbf{1}$  $\mathbf{I}^{\mathsf{T}}$ 2 A B C D  $E$  $F$ G.  $H$ J. K. L M N  $\circ$ P 3  $\overline{1}$ -3  $\overline{4}$  $\overline{5}$  $6^{\circ}$ 7 8  $\mathcal{A}$  $10$  $11$  $12$ 13  $14$ 15  $\overline{4}$ 日ード1 |区分B| |月||円| 品名 | 容量 | 什入単価 救量 什入先 《西类剧  $\,$  5  $\,$  $\overline{1}$  $_{\rm 6}$  $\overline{2}$ -3 7  $\overline{4}$ 8.

単に Sub から始めると、Public Sub と判断され

「すべてのモジュールから呼び出せるプロシージャ」扱いになります。

Private Sub とすると、

「同じモジュールの中からしか呼び出せないプロシージャ」となります。

公開範囲がかわります。

Private Sub の場合、同じコードリストからだけの呼び出しが出来ます。

Module1 にある test がたんなる test だと、call Module1.test() ということになりますが、 Private がつくと、module1.test としても、エラーになります。

フォームのコードを作成する場合、イベントに対して、一つの処理があればよいので、 Private が使われるようになっています。

でも、生成した Private を削除しても、正しく処理されるので、みかけは同じことになりま す。

#### Worksheet\_SelectionChange とは

ワークシート上で選択範囲が変更されたときに呼び出される特別なメソッドです ワークシート上で何かが起こったら何かをするような目的に使われます

普通のマクロとの違いはここにあります。 マクロの実行を人間がわざわざ指示しなくても 動く ということです

つまり、Worksheet\_SelectionChange は SelectionChange イベントを拾って 起動される マクロ(メソッド)なのです

実行しないようにするには、イベントが発生しないように Application.EnableEvents を False にします。

ON

Sub はじめる()

 Application.EnableEvents = True End Sub

**OFF** 

 $Sub \geq \emptyset$ る $()$ 

 Application.EnableEvents = False End Sub

カーソルをどこにでも置くことが できます

データ入力

 $Sub$  最後へ $()$ 

'データを入力してある一番下のところへ移動 If  $Range("C5")$ . Value = "" Then MsgBox "データがありません。"

Exit Sub

End If

Range("C4").Select

Selection.End(xlDown).Select

End Sub

'' カーソルを セルC4(日)に置いて、 Ctrlキーと↓キーを同時に押す と、データが入力されている最後 のセルに移動します

# Sub  $2J70$

'入力データのクリア

If MsgBox(prompt:="もうもとにはもどれませんよ!", \_

Title:="全てのデータ消去,再度確認", Buttons:=vbOKCancel) = vbOK Then

 Range("B5:D1004").Select Selection.ClearContents Range("I5:I1004").Select Selection.ClearContents Range("K5:K1004").Select Selection.ClearContents 単価引用 End If Range("A1").Select End Sub

#### 黄色のセルを空白にする

Range("B5:D1004").Value="" Range("I5:I1004").Value="" Range("K5:K1004"). Value="" こちらが 処理時間が早いです

```
データクリアの中で実行されるマクロ
```

```
Sub 単価引用()
```

```
'単価を手入力したセルを元に戻すため
```
ActiveSheet.Unprotect

Range("H5").Select 'このセルに保護解除してありません。

Selection.AutoFill Destination:=Range("H5:H1004"), Type:=xlFillDefault

オートフィルコピーをします

Range("H5:H1004").Select

Range("H6:H1004").Select '保護を解除します。手入力できるようにするため。

Selection.Locked = False

Selection.FormulaHidden = False

ActiveSheet.Protect

Range("A1").Select

End Sub

入力漏れがあった場合には、最終行に入力してから月日順に並べ替えます。

## データ並替

Sub 並替入力表() '月日順での並べ替え 範囲は"B6:N1004" ActiveSheet.Unprotect

Range("B6:N1004").Select

 Selection.Sort Key1:=Range("B6"), Order1:=xlAscending, Key2:=Range("C6") \_ , Order2:=xlAscending, Header:=xlGuess, OrderCustom:=1, MatchCase:= \_ False, Orientation:=xlTopToBottom, SortMethod:=xlPinYin, DataOption1:= \_ xlSortNormal, DataOption2:=xlSortNormal ActiveSheet.Protect

Range("A1").Select

End Sub

'

## シート 仕入明細

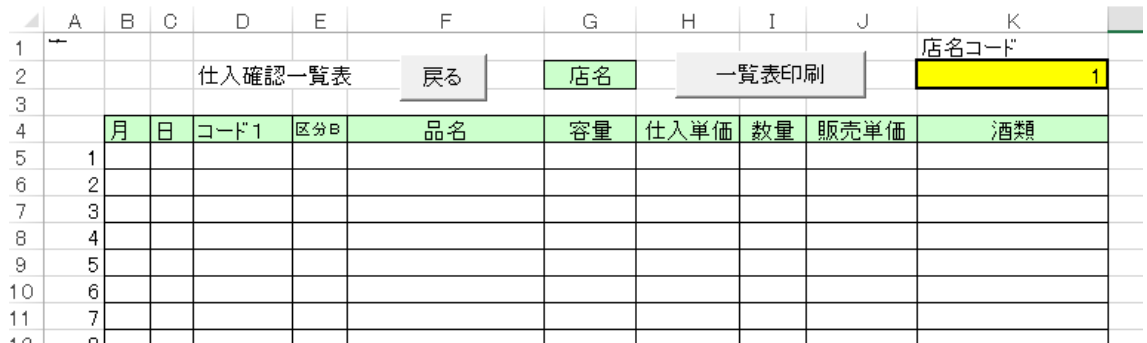

このシートには特別の式はありません。入力表からオートフィルタでデータを持ってきます。 セルK2に商店コードを入力して、一覧表印刷 ボタンを押します。

'これが仕入明細一覧表の作成

Sub 明細仕入()

'データが入力されているかチェックします。

Application.ScreenUpdating = False

Dim 判定 As Integer

判定 = Sheets("入力表").Cells(5, 2).Value

If 判定 = 0 Then

MsgBox "データが入力されていませんよ。"

Application.ScreenUpdating = True

- Exit Sub
- End If

画面の動きを表示しない

セルB5に入力数値があれば 作業継続、無ければ作業終了。

画面の動きを表示する

シート保護解除(仕入明細)

ActiveSheet.Unprotect

'最初に指定された仕入先のデータを一覧表に転記します。

Dim 商店 As Integer

Dim 確認 As Integer

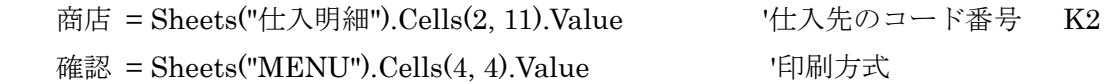

 Sheets("入力表").Select ActiveSheet.Unprotect

Application.EnableEvents = False 'カーソル移動分解除

False にしておかないと、マクロでの動きが指定できない

Range("B5").Select 'オートフィルタをかけます

Selection.AutoFilter

Selection.AutoFilter Field≔11, Criteria1≔商店 '指定した商店を選択します

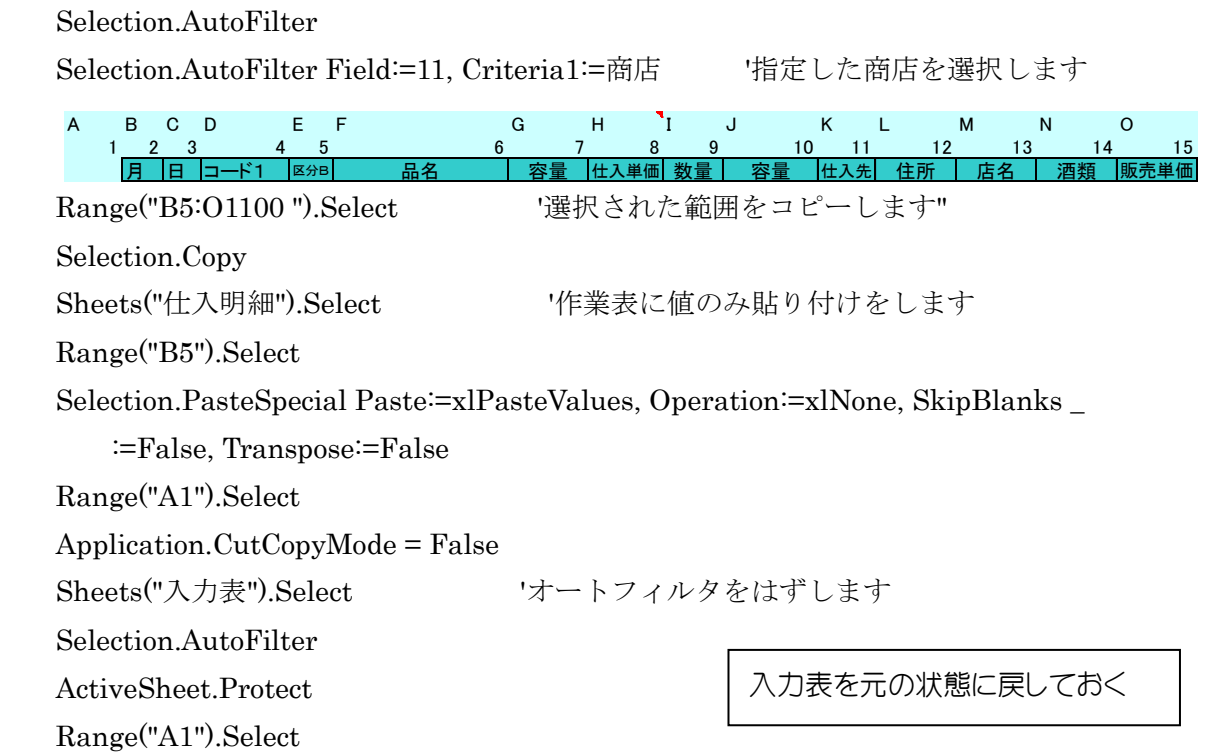

Application.EnableEvents = True 'カーソル移動分セット

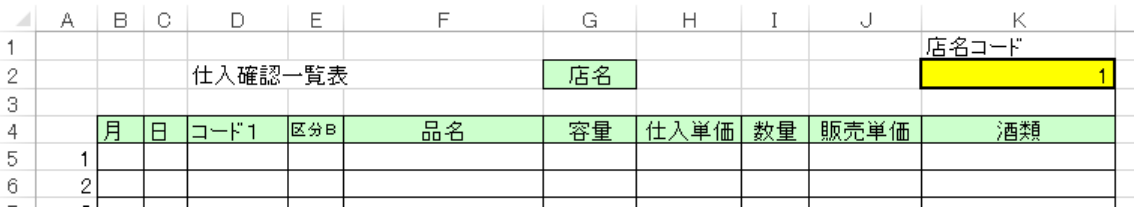

'次に転記されたデータを一覧表で印刷します。

Sheets("仕入明細").Select

Range("A1").Select

 Cells(2, 8).Value = Cells(5, 13).Value '商店名を入力します セルH2 Range("O5:O1100").Select '選択された範囲をコピーします"

Selection.Copy

 '値のみ貼り付けをします Range("J5").Select Selection.PasteSpecial Paste:=xlPasteValues, Operation:=xlNone, SkipBlanks \_ :=False, Transpose:=False Range("A1").Select Application.CutCopyMode = False Range("N5:N1100").Select '選択された範囲をコピーします" Selection.Copy '値のみ貼り付けをします Range("K5").Select Selection.PasteSpecial Paste:=xlPasteValues, Operation:=xlNone, SkipBlanks \_ :=False, Transpose:=False Range("A1").Select Application.CutCopyMode = False Range("L5:O1100").Value = "" Range("D4").Select Selection.AutoFilter Selection.AutoFilter Field:=4, Criteria1:="<>" Range("F8").Select 販売単価をJ列にコピーします 酒類をK列にコピーします L列からO列を空白にします オートフィルタ D列が空白でないものを選択しま す

If 確認  $= 2$  Then ActiveSheet.PrintPreview 'ためすときはプレビューで End If If 確認  $= 1$  Then ActiveWindow.SelectedSheets.PrintOut Copies:=1 'ほんとのときは印刷を End If

 Range("D4").Select Selection.AutoFilter

 $Cells(2, 8)$ . Value = "" Range("B5:K1100").Select '念のために広範囲をクリア Selection.ClearContents Range("A1").Select ActiveSheet.Protect Application.ScreenUpdating = True

オートフィルタを解除します

商店名を空白にします

シートの保護設定 画面の動きを表示する

End Sub

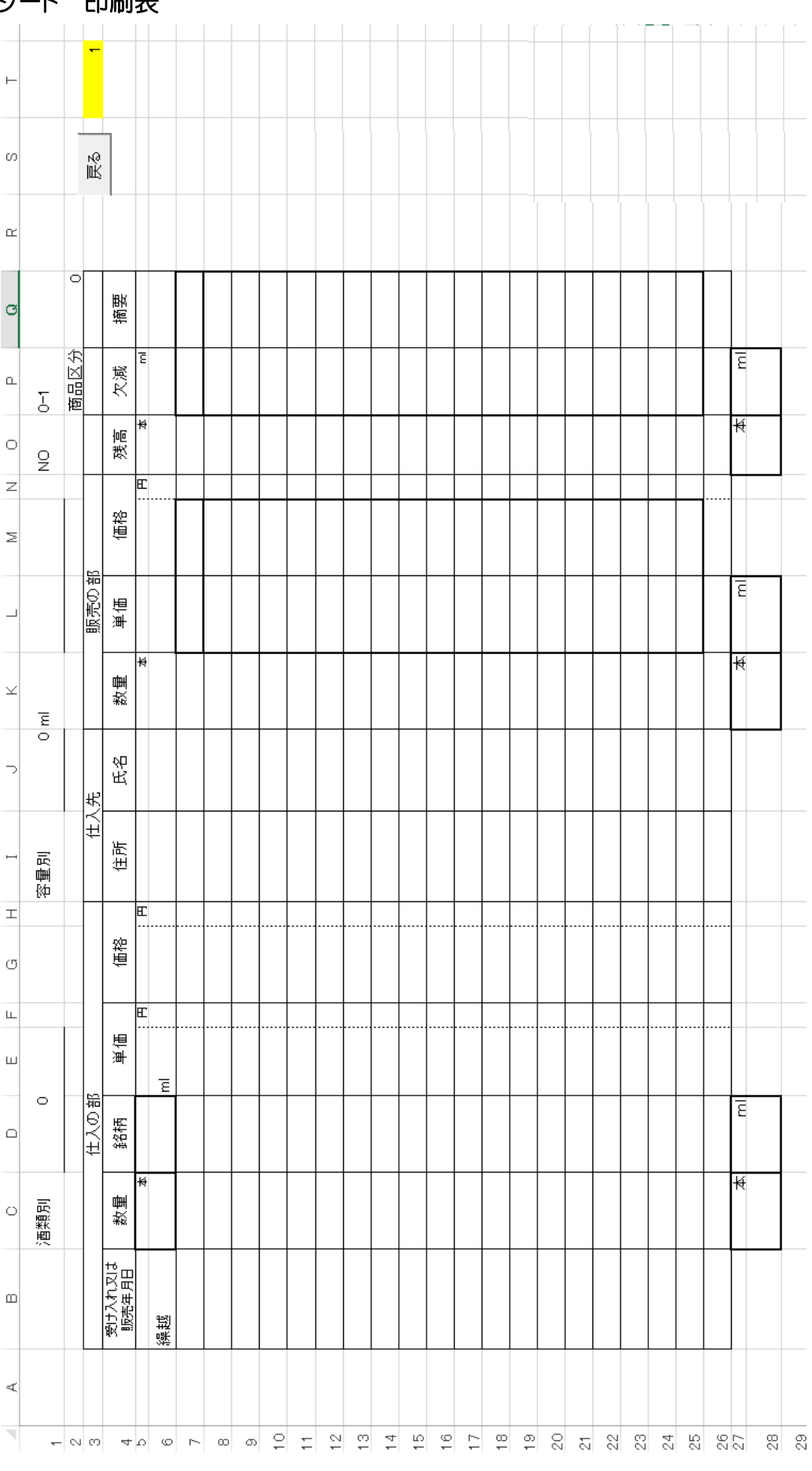

# シート 印刷表

このシートは手書きのシートを模したものです。

L列M列、O列P列には在庫数を記入するようにしてあるのが、手書きとは違います。 作業表にあるデータをセルT3の数値を元に、20 行単位に表示します。

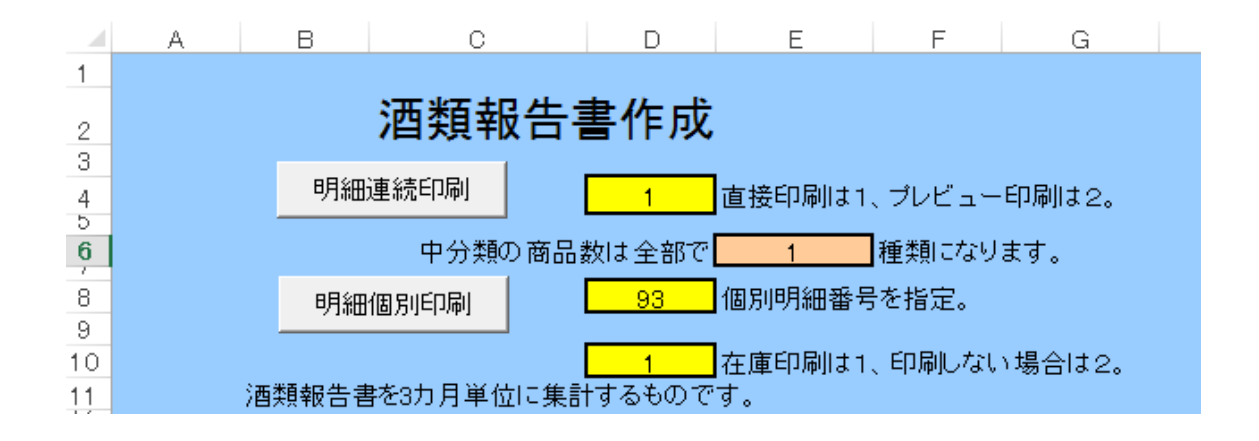

シート MENU の セルD4 で印刷方法を指定します。

 セルD8 で 区分B の商品単位で 印刷をします。 セルD10 で 在庫印刷の有無 を指定します。 セルE6 には 区分B(中分類)の商品数 を示してます。 =MAX(商品名!G:G)-1 連続印刷に利用します。

明細書の印刷方法は 2 種類準備しました。一括印刷をして、確認してみて、間違いがあった時に は、修正をして、その部分だけを個別印刷で打ち出します。

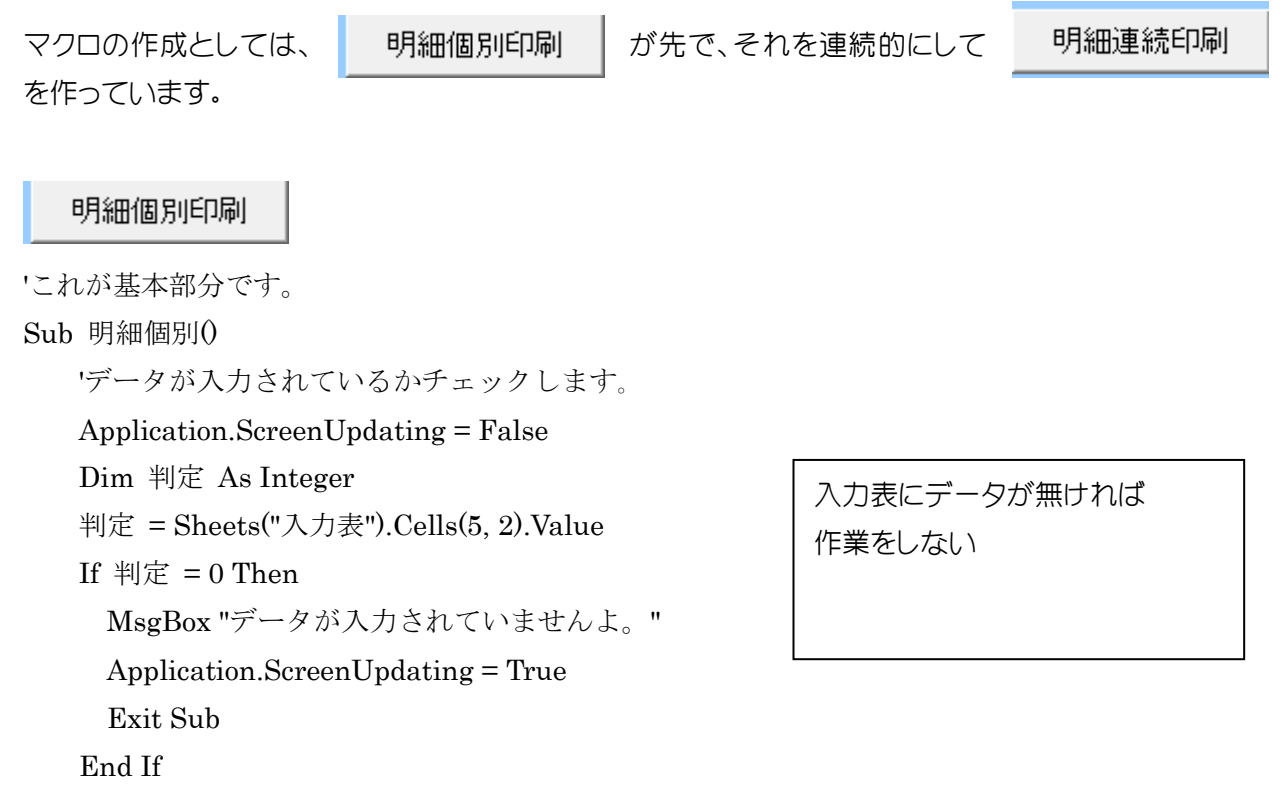

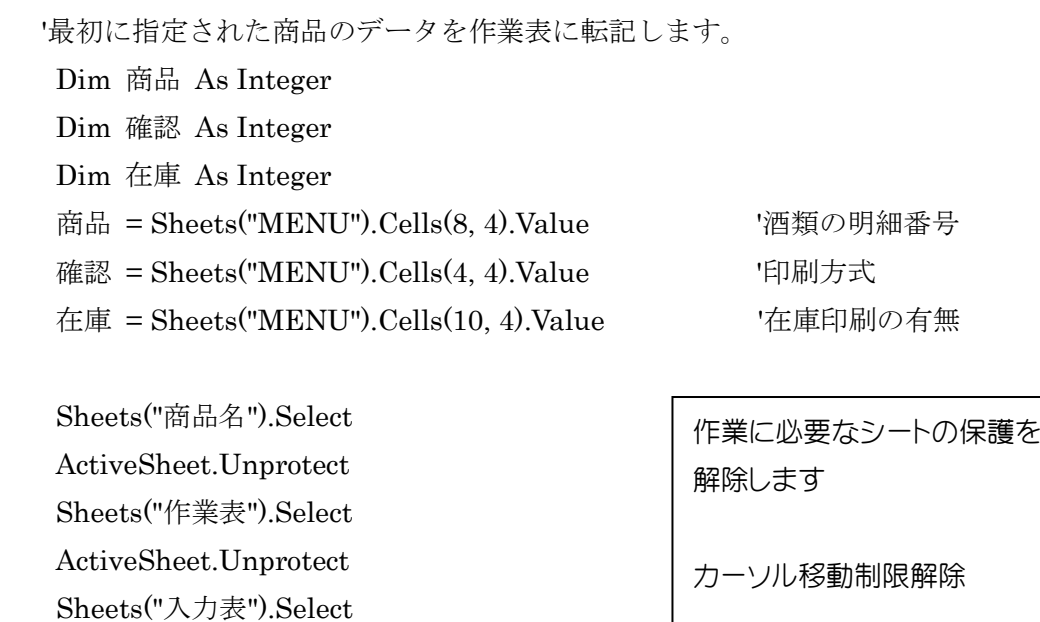

 Application.EnableEvents = False 'カーソル移動分解除 Range("B5").Select 'オートフィルタをかけます Selection.AutoFilter

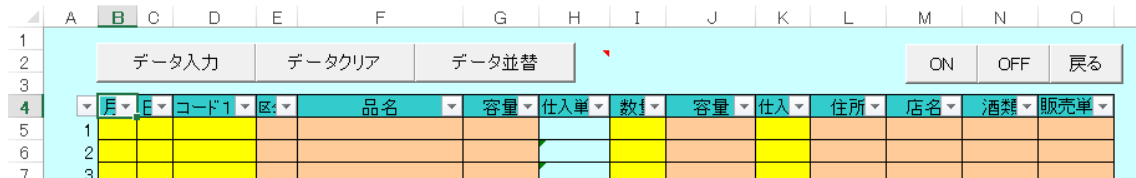

Selection.AutoFilter Field:=5, Criteria1:=商品 '指定した商品を選択します

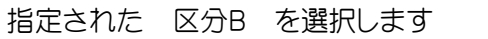

Range("B5:N1100").Select

ActiveSheet.Unprotect

'選択された範囲をコピーします Selection.Copy Sheets("作業表").Select '作業表に値のみ貼り付けをします Range("B5").Select Selection.PasteSpecial Paste:=xlPasteValues, Operation:=xlNone, SkipBlanks \_ :=False, Transpose:=False Range("A1").Select Application.CutCopyMode = False Sheets("入力表").Select 'オートフィルタをはずします Selection.AutoFilter ActiveSheet.Protect Range("A1").Select Application.EnableEvents = True 'カーソル移動分セット 入力表を元に戻します

## シート 作業表

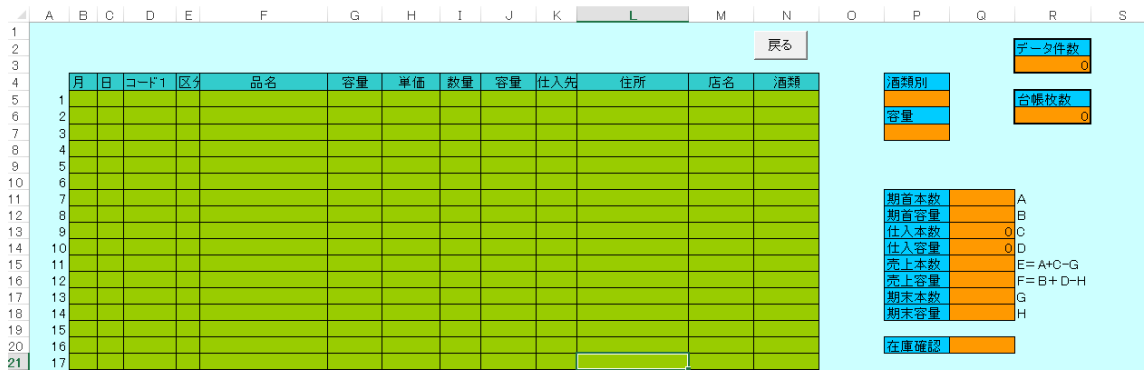

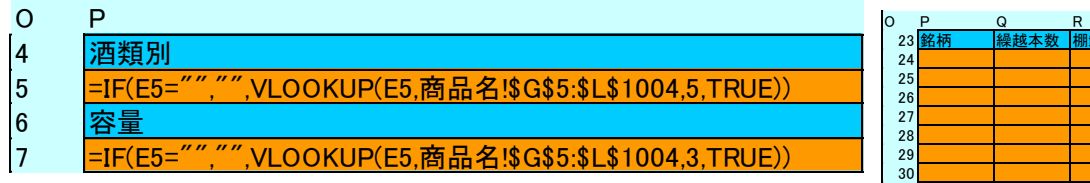

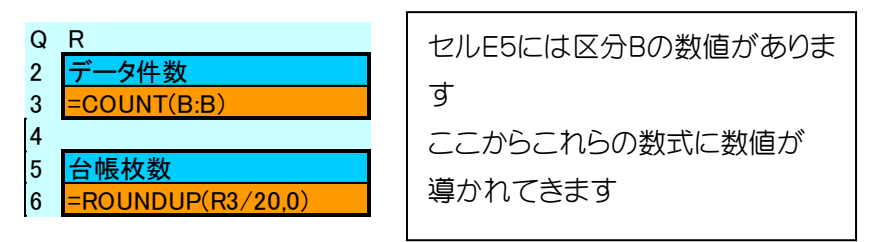

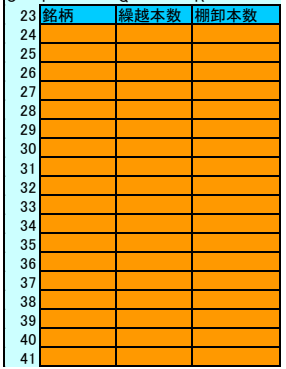

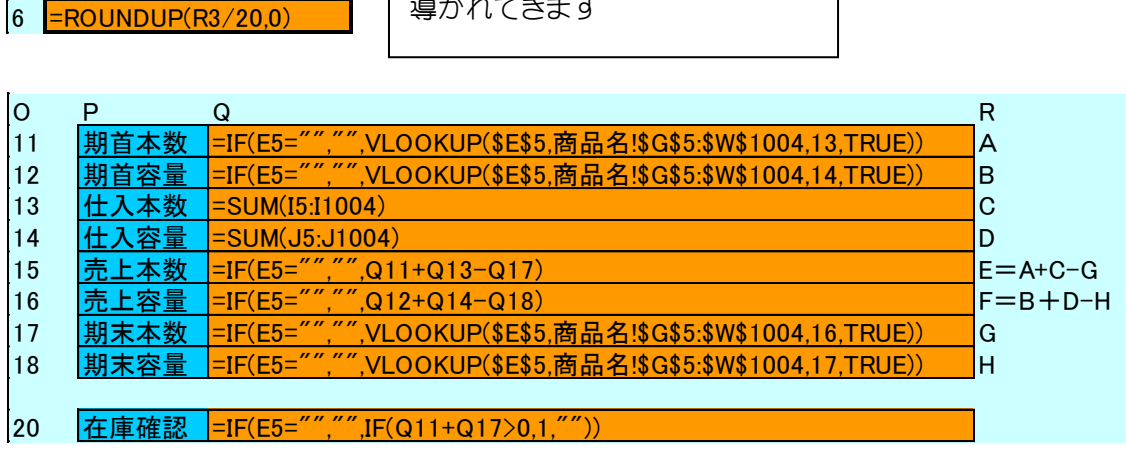

'次に転記されたデータを所定の形で印刷します。

Sheets("作業表").Select

Range("A1").Select

Dim 組 As Integer

Dim 枚 As Integer

 $\textcircled{t}$  = Cells(6, 18). Value

セルR6に印刷枚数が計算される。 1 枚に 20 行あります。 データ件数/20 の切り上げ

' 当期仕入分がなくても在庫がある場合には印刷をする

オートフィルタで転記された データが何もない時

If  $k = 0$  Then '在庫の確認のため Cells(5, 5).Value = 商品 '作業表 5 行目E列にコード番号 Cells(5, 7).Value = Cells(7, 16).Value '作業表 5 行目G列に容量 Cells(5, 14).Value = Cells(5, 16).Value '作業表 5 行目N列に酒類

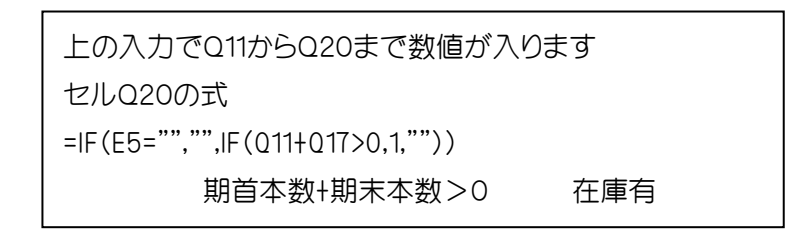

If Cells(20, 17) = 1 Then '在庫がある場合 Cells(204, 2).Value = 1 '印刷させるため最後の行に数値をセット

枚 = Cells(6, 18).Value '1 個でもあれば印刷します

End If

Range("P24").Select

End If

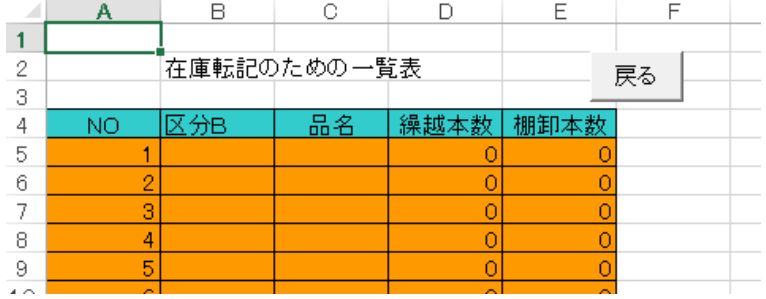

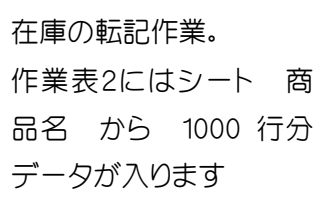

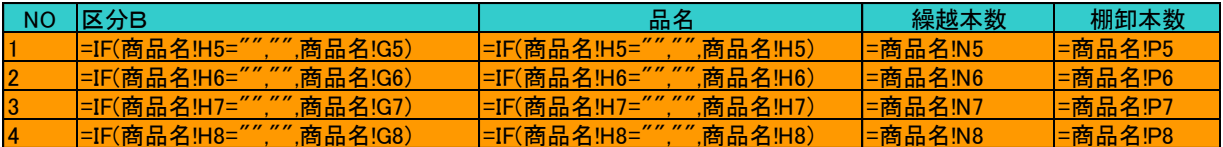

'在庫明細を書き加える Sheets("作業表 2").Select ActiveSheet.Unprotect Range("B4").Select Selection.AutoFilter Selection.AutoFilter Field:=2, Criteria1:=商品 Range("C5:E1100").Select Selection.Copy Sheets("作業表").Select '作業表に値のみ貼り付けをします

```
区分B で フィルタ
多くても 18 個のデータ。
作業表のセルP24から
貼り付けます
```
 Selection.PasteSpecial Paste:=xlPasteValues, Operation:=xlNone, SkipBlanks \_ :=False, Transpose:=False Range("A1").Select Application.CutCopyMode = False Sheets("作業表 2").Select 'オートフィルタをはずします Selection.AutoFilter Range("A1").Select ActiveSheet.Protect Sheets("作業表").Select If MsgBox(prompt:="準備はいいですか。用紙は " & 枚 & " 枚必要です。準備がよけ れば" & Chr(13) & "印刷してください。(^。^)。", Title:=" $\overline{OK}$  ! (^ ^)", Buttons:=vbYesNo) = vbNo Then Sheets("作業表").Select 'キャンセルされた場合もクリアが必要 Range("B5:N1100,P24:R1100").Select '念のために広範囲をクリア Selection.ClearContents Range("B5").Select Sheets("商品名").Select ActiveSheet.Protect Sheets("MENU").Select Application.ScreenUpdating = True Exit Sub Else Sheets("印刷表").Select If 在庫 =  $2$  Then ActiveSheet.Unprotect Range("L7:Q25").Select Selection.NumberFormatLocal = ";;;" '在庫の部分を非表示にする Range("A1").Select End If For 組 = 1 To 枚 'ここの部分は枚が 0 であればスキップします Range("T3").Select ActiveCell.FormulaR1C1 = 組 Range("A1").Select If 確認  $= 2$  Then 作業表 2 を元に戻します 後始末 保護設定 MENU画面を選択して 画面の動きを表示させる 作業終了 実際の表の印刷 印刷表のデータは全て作業表に あります セルT3でページを指定

- 29 -

 ActiveSheet.PrintPreview 'ためすときはプレビューで End If If 確認  $= 1$  Then ActiveWindow.SelectedSheets.PrintOut Copies:=1 'ほんとのときは印刷を End If

Next

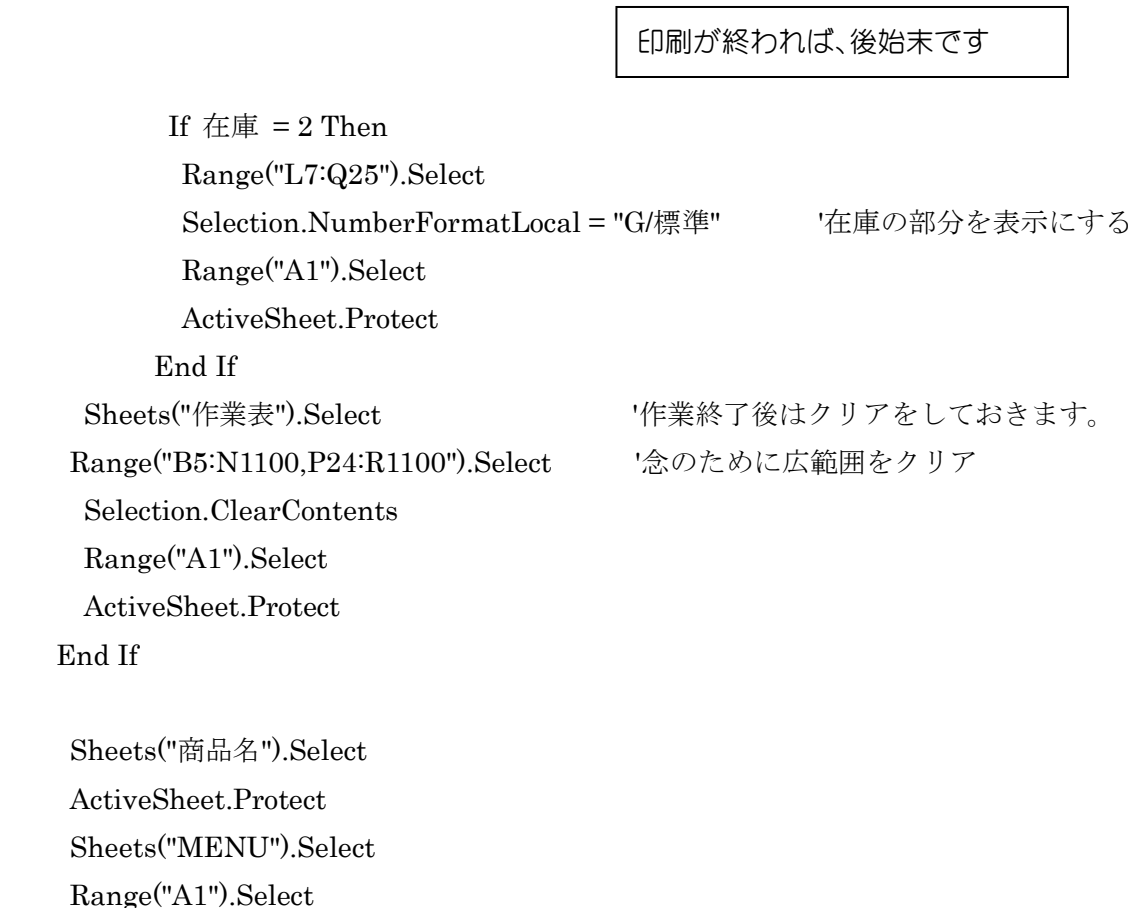

End Sub

## 明細連続印刷

'明細個別を連続ですることになります。  $Sub$  明細一括 $()$  'データが入力されているかチェックします。 Application.ScreenUpdating = False Dim 判定 As Integer 判定 = Sheets("入力表").Cells(5, 2).Value

Application.ScreenUpdating = True

```
If 判定 = 0 Then
      MsgBox "データが入力されていませんよ。"
      Application.ScreenUpdating = True
      Exit Sub
    End If
'最初に、注意のメッセージ。
If MsgBox(prompt:="準備はいいですか。用紙はたくさん必要です。準備がよければ" & 
Chr(13) & "印刷してください。(^。^)。",
      Title:="\overline{O}K ! (^ ^)", Buttons:=vbYesNo) = vbNo Then
     Sheets("MENU").Select
```
Application.ScreenUpdating = True

Exit Sub

## End If

'次に、商品の数だけ繰り返します。

```
 Sheets("商品名").Select
 ActiveSheet.Unprotect
 Sheets("作業表").Select
 ActiveSheet.Unprotect
 ' Sheets("印刷表").Visible = True
 Dim 検索 As Integer
 Dim 商品 As Integer
 Dim 確認 As Integer
 Dim 在庫 As Integer
検索 = Sheets("MENU").Cells(6, 5).Value '商品の種類の数を読み込む
確認 = Sheets("MENU").Cells(4, 4).Value '印刷方式
 在庫 = Sheets("MENU").Cells(10, 4).Value '在庫印刷の有無
 Sheets("作業表").Select
 ActiveSheet.Unprotect
 Sheets("入力表").Select
 ActiveSheet.Unprotect
 Application.EnableEvents = False 'カーソル移動分解除
      If 在庫 = 2 Then
         Sheets("印刷表").Select
         ActiveSheet.Unprotect
         Range("L7:Q25").Select
         Selection.NumberFormatLocal = ";;;" '在庫の部分を非表示にする
         Range("A1").Select
        End If
                                           数値をセット
                                           準備が出来たら、
                                              For 商品 = 1 To 検索
                                                  For 組 = 1 To 枚
                                                   Next
                                             Next
                                                           という感じ
```
検索の数値には、区分Bの最後の

For 商品  $=$  1 To 検索 Sheets("入力表").Select Range("B5").Select 'オートフィルタをかけます Selection.AutoFilter Selection.AutoFilter Field:=5, Criteria1:=商品 '指定した商品を選択します Range("B5:N1100").Select '選択された範囲をコピーします Selection.Copy Sheets("作業表").Select '作業表に値のみ貼り付けをします Range("B5").Select Selection.PasteSpecial Paste:=xlPasteValues, Operation:=xlNone, SkipBlanks \_ :=False, Transpose:=False Range("A1").Select Application.CutCopyMode = False Sheets("入力表").Select 'オートフィルタをはずします Selection.AutoFilter Range("A1").Select '次に転記されたデータを整理台帳の形で印刷します。 Sheets("作業表").Select Dim 組 As Integer Dim 枚 As Integer  $\text{tr} = \text{Cells}(6, 18)$ . Value ' 当期仕入分がなくても在庫がある場合には印刷をする If  $k = 0$  Then Cells(5, 5).Value = 商品 '作業表 5 行目E列にコード番号 Cells(5, 7).Value = Cells(7, 16).Value '作業表 5 行目G列に容量 Cells(5, 14).Value = Cells(5, 16).Value '作業表 5 行目N列に酒類 If Cells(20, 17) = 1 Then '在庫がある場合 Cells(204, 2).Value = 1 '印刷させるため最後の行に数値をセット 枚 = Cells(6, 18).Value '1 個でもあれば印刷します End If End If '在庫明細を書き加える Sheets("作業表 2").Select ActiveSheet.Unprotect Range("B4").Select Selection.AutoFilter Selection.AutoFilter Field:=2, Criteria1:=商品 Range("C5:E1100").Select

```
- 32 -
```

```
 Selection.Copy
   Sheets("作業表").Select '作業表に値のみ貼り付けをします
    Range("P24").Select
    Selection.PasteSpecial Paste:=xlPasteValues, Operation:=xlNone, SkipBlanks _
       :=False, Transpose:=False
    Range("A1").Select
    Application.CutCopyMode = False
   Sheets("作業表 2").Select 'オートフィルタをはずします
    Selection.AutoFilter
    Range("A1").Select
    ActiveSheet.Protect
    Sheets("作業表").Select
'一括印刷の場合はここでは止めません
      Sheets("印刷表").Select
      For 組 = 1 To 枚 'ここの部分は枚が 0 であればスキップします
        Range("T3").Select
       ActiveCell.FormulaR1C1 = \text{M} Range("A1").Select
        If 確認 = 2 Then
           ActiveSheet.PrintPreview 'ためすときはプレビューで
         End If
        If 確認 = 1 Then
           ActiveWindow.SelectedSheets.PrintOut Copies:=1 'ほんとのときは印刷を
         End If
      Next
     Sheets("作業表").Select ''作業終了後はクリアをしておきます。
      Range("B5:N1100,P24:R1100").Select '念のために広範囲をクリア
      Selection.ClearContents
      Range("A1").Select
  Next
         If 在庫 = 2 Then
            Sheets("印刷表").Select
           Range("L7:Q25").Select
            Selection.NumberFormatLocal = "G/標準" '在庫の部分を表示にする
            Range("A1").Select
            ActiveSheet.Protect
          End If
     Sheets("作業表").Select '作業終了後はクリアをしておきます。
     Range("B5:N1100,P24:R1100").Select '念のために広範囲をクリア
```

```
- 33 -
```
 Selection.ClearContents Range("A1").Select Sheets("入力表").Select Range("A1").Select Application.EnableEvents = True 'カーソル移動分セット Sheets("商品名").Select ActiveSheet.Protect Sheets("MENU").Select Range("A1").Select Application.ScreenUpdating = True End Sub

酒類報告書を 3 カ月単位に集計するものです。

- その1 最初に、「商品名」に商品の種類を登録します。
- その2 「商品名」のM列に期首在庫本数(O列に期末在庫本数)を入力します。
- その3 入力表に仕入明細を入力します。
- その4 「商品名」のO列に期末在庫本数を入力します。
- その5 「報告書」、明細一覧表の印刷が終わったら、更新処理を行います。 「入力表」、「報告書」のデータクリア、「商品名」の残高転記を行います。

「入力表」でのカーソルの移動は、ON OFF ボタンで変わります。

- ON の場合は入力箇所のみ移動します。月の入力はオートフィルコピーを活用してください。
- OFF の場合は、カーソルは飛ばずに1セルづつの移動になります。

保護を解除しての作業には責任をもちませんので、しないでください。挿入、削除、移動は厳禁 です。

商品の種類として1000種類でこれを超える場合は利用できません。

3 カ月分の商品の仕入データ件数は 1000 件までです。

中分類(区分A)毎に、明細表を集計しますが、200件を限度とします。

(3 ヶ月間の一分類の仕入件数が 200 件を越えてはいけない。)

中分類の区分は 300 件までとします。区分Bにある数値が中分類の数になります。

# シート 印刷表

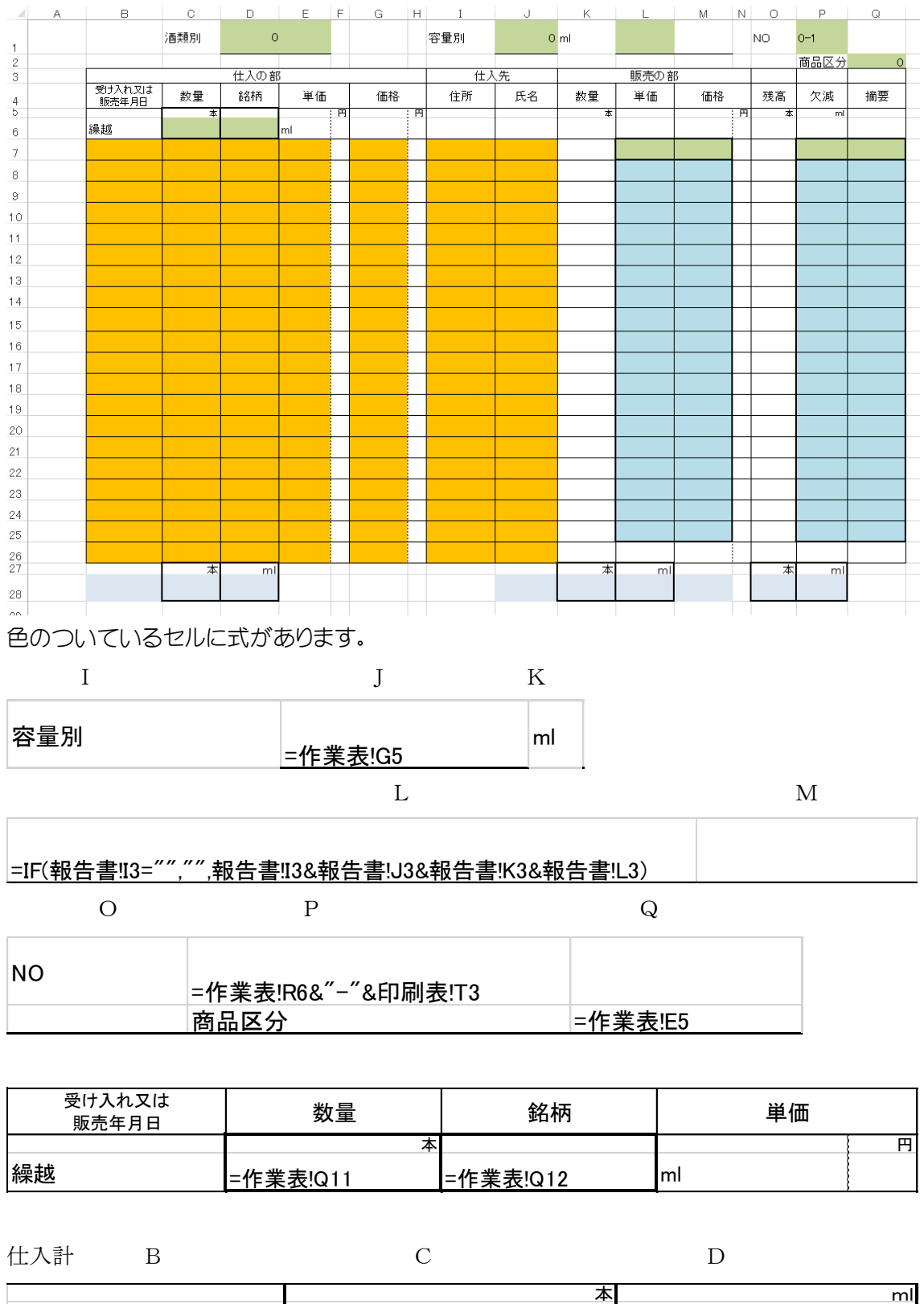

- 35 - 売上計 J K L 本 and matrix and matrix  $\sim$  ml =IF(作業表!R6=T3,"売上計","") |=<u>IF(作業表!R6=T3,作業表!Q15,"") |=IF(作業表!R6=T3,作業表!Q16,"")</u>

|=IF(作業表!R6=T3,"仕入計","") |=IF(作業表!\$R\$6=\$T\$3,作業表!Q13,"") |=IF(作業表!R6=T3,作業表!Q14,"")

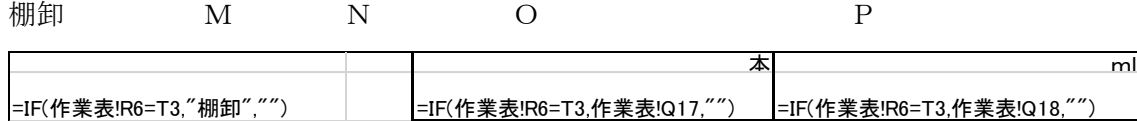

一行目の式 仕入の部分

セルB7の式 仕入年月日

=IF(INDIRECT(" 作業表!B"&5+20\*(\$T\$3-1))="","",CONCATENATE(" ",INDIRECT(" 作業 表!B"&5+20\*(\$T\$3-1)),"月",INDIRECT("作業表!C"&5+20\*(\$T\$3-1)),"日"))

セルC7の式 数量

=IF(INDIRECT("作業表!I"&5+20\*(\$T\$3-1))="","",INDIRECT("作業表!I"&5+20\*(\$T\$3-1)))

セルD7の式 38杯

=IF(INDIRECT("作業表!F"&5+20\*(\$T\$3-1))="","",INDIRECT("作業表!F"&5+20\*(\$T\$3-1)))

セルE7の式 単価

=IF(INDIRECT("作業表!H"&5+20\*(\$T\$3-1))="","",INDIRECT("作業表!H"&5+20\*(\$T\$3-1)))

セルG7の式 価格

=IF(C7="","",C7\*E7)

セルI7の式 - 住所

=IF(INDIRECT("作業表!L"&5+20\*(\$T\$3-1))="","",INDIRECT("作業表!L"&5+20\*(\$T\$3-1)))

セルJ7の式 氏名

=IF(INDIRECT("作業表!m"&5+20\*(\$T\$3-1))="","",INDIRECT("作業表!m"&5+20\*(\$T\$3-1)))

IF関数はデータがない時に空白を表示するためのもの。これを省くと

セルB7の式 仕入年月日

=CONCATENATE(" ",INDIRECT("作業表 !B"&5+20\*(\$T\$3-1))," 月",INDIRECT("作業 表!C"&5+20\*(\$T\$3-1)),"日")

セルC7の式 数量

=INDIRECT("作業表!I"&5+20\*(\$T\$3-1))

セルD7の式 38柄

=INDIRECT("作業表!F"&5+20\*(\$T\$3-1))

セルE7の式 単価

=INDIRECT("作業表!H"&5+20\*(\$T\$3-1)))

セルG7の式 価格

=IF(C7="","",C7\*E7)

セルI7の式 さんじょう 住所

=INDIRECT("作業表!L"&5+20\*(\$T\$3-1)))

セルJ7の式 氏名

=INDIRECT("作業表!m"&5+20\*(\$T\$3-1)))

セルT3にはページ数があり、まずは 1 なのでこれをいれると セルB7の式 仕入年月日 =CONCATENATE(" ",INDIRECT("作業表!B"&5),"月",INDIRECT("作業表!C"&5)),"日") セルC7の式 数量 =INDIRECT("作業表!I"&5)) セルD7の式 38柄 =INDIRECT("作業表!F"&5)) セルE7の式 単価 =INDIRECT("作業表!H"&5) セルG7の式 価格 =IF(C7="","",C7\*E7) セルI7の式 - 住所 =INDIRECT("作業表!L"&5) セルJ7の式 氏名 =INDIRECT("作業表!m"&5)

INDIRECT 関数

指定される文字列への参照を返します。セル参照はすぐに計算され、結果としてセルの内 容が表示されます。INDIRECT 関数を使うと、数式自体を変更しないで、数式内で使用し ているセル参照を変更することができます。

INDIRECT(参照文字列, [参照形式])

INDIRECT 関数の書式には、次の引数があります。

参照文字列 必ず指定。A1 形式、R1C1 形式の参照、参照として定義されている名前が 入力されているセルへの参照、または文字列としてのセルへの参照を指定します。参照文 字列に適切なセル参照を指定していない場合、エラー値 #REF! が返されます。

参照形式 省略可能。

- TRUE を指定するか省略。参照文字列には A1 形式のセル参照が入力されて いると見なされます。
- FALSE を指定すると、参照文字列には R1C1 形式のセル参照が入力されて いると見なされます。

INDIRECT を使わないと次のようになります。

セルB7の式 仕入年月日

=CONCATENATE(" ",作業表!B5,"月","作業表!C5)),"日")

セルC7の式 数量

=作業表!I5

- セルD7の式 銘柄
- =作業表!F5

セルE7の式 単価 =作業表!H5 セルG7の式 価格 =IF(C7="","",C7\*E7) セルI7の式 - 住所 =作業表!L5 セルJ7の式 氏名 =作業表!m5

INDIRECT を使うと、

セルT3にはページ数があり、これが 2 の時は次の内容となります。

セルB7の式 仕入年月日

=CONCATENATE(" ",作業表!B25,"月","作業表!C25)),"日")

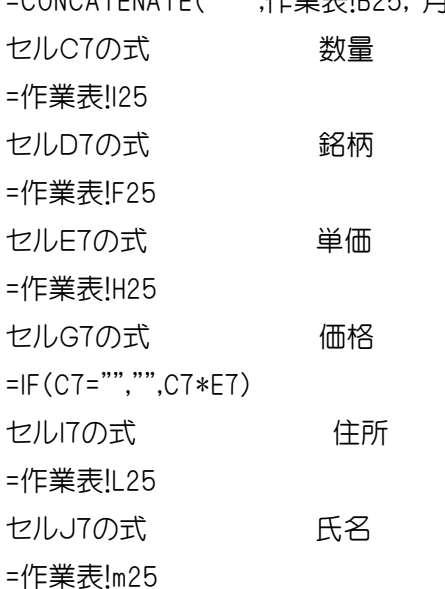

ー行目から 20 行目まで同様です。 =INDIRECT("作業表!C"&5+20\*(\$T\$3-1))の計算式で 200 行準備してあるデータでも順次、表示できることになります。

最下段には合計を表示する式ですが、ページ数が多い時は、その最終ページにだけ印字する ようにしたものです。途中のページには合計が印字されません。

セルB28の式

=IF(作業表!R6=T3,"仕入計","")

セルC28の式

=IF(作業表!\$R\$6=\$T\$3,作業表!Q13,"")

セルD28の式

=IF(作業表!R6=T3,作業表!Q14,"")

CONCATENATE 関数は、最大 255 個の文字列を 1 つの文字列に結合します。

スペースや句読点を結果に表示したい場合には、それらを、二重引用符で囲んだ引数とし て指定する必要があります。("")はスペース文字です。

書式

CONCATENATE(文字列 1, [文字列 2], ...)

### 商品名並替

Sub 並替商品名()

ActiveSheet.Unprotect

Range("B6:P1004").Select

大中小の順番で小さい順に 並べ替えます。

 Selection.Sort Key1:=Range("B6"), Order1:=xlAscending, Key2:=Range("C6") \_ , Order2:=xlAscending, Key3:=Range("D6"), Order3:=xlAscending, Header:= \_ xlGuess, OrderCustom:=1, MatchCase:=False, Orientation:=xlTopToBottom, \_ SortMethod:=xlPinYin, DataOption1:=xlSortNormal, DataOption2:= \_ xlSortNormal, DataOption3:=xlSortNormal

Range("B2").Select

ActiveSheet.Protect

End Sub

在庫転記

Sub 残高転記()

' 商品の棚卸転記

If MsgBox(prompt:="期末棚卸を期首繰越に転記します。よろしいですか。",

Title:=" $OK$  ! (^ ^)", Buttons:=vbYesNo) = vbYes Then

ActiveSheet.Unprotect

Range("P5:P1004").Select

Selection.Copy

Range("N5").Select

こちらが処理時間が早いです Range("N5:N1004").Value = Range("P5:P1004").Value Range("P5:P1004").Value = ""

Selection.PasteSpecial Paste:=xlPasteValues, Operation:=xlNone, SkipBlanks \_

:=False, Transpose:=False

 Application.CutCopyMode = False Range("P5:P1004").Select

Selection.ClearContents

Range("A1").Select

ActiveSheet.Protect

End If

End Sub

私のマクロの作成方法は、基本的に マクロの記録 を利用して作成します。

手作業で行う必要な表を作り、この作業を行う最短の手順を考えてから、マクロの記録で その作業内容を取ります。その上で、無駄な部分を削除して行きます。さらに、加えて分岐や確 認などの部分を、打ち込みをしていきます。

マクロを作成した直後は、その内容は分かりますが、長時間経ちますと、何の作業をしているの か分かりにくくなります。注釈を入れておくと、再修正などの時の時間が短縮されると思うので、 できるだけ注釈を入れるようにしています。

マクロの作業内容を確認する方法、

シートの保護を解除します。フォームのボタンを右クリックします。

そのメニューの中から、マクロの登録を選び、左クリックします。

マクロの登録のダイアログボックスが出て、そのボタンに登録されているマクロの名称が見え ます。

編集ボタンを左クリックすると、ビジュアルべーシックエディターが起動し、当該マクロ位置にカ ーソルが移動します。

ビジュアルべーシックエディターの画面を縮小して、エクセルのシートと両方が見えるように調 製します。

ファンクションキーの 8(F8)を押すと、マクロのスタートのサブの位置が黄色になります。

順次、F8を押すと、命令が一行ずつ実行されていく様子を見ることが出来ます。

マクロの各命令の細かい内容はわからなくても、その命令が何をしているのかが、おぼろげな がら理解できるような気がします。

何度も、試しているうちに本当に理解できるようになります。

マクロの自動記録

ツール マクロ 新しいマクロの記録 マクロの登録のダイアログボックスが出ます。

マクロ名とブックの保存先が作業中のブックであることを確認し、OKボタンをクリックします。 記録させたい実際の作業を行います。作業が終了したら、ツール マクロ 記録終了とクリック します。

ツール マクロ マクロ でダイアログボックスが開き、先ほどのマクロ名を選択して、編集し ボタンを押せば、ビジュアルべーシックエディターが起動し、当該マクロ位置にカーソルが移動 します。

このマクロを編集して使いやすいものにしていきます。